# **OnlineShop**

# **Dokumentation und Anleitung**

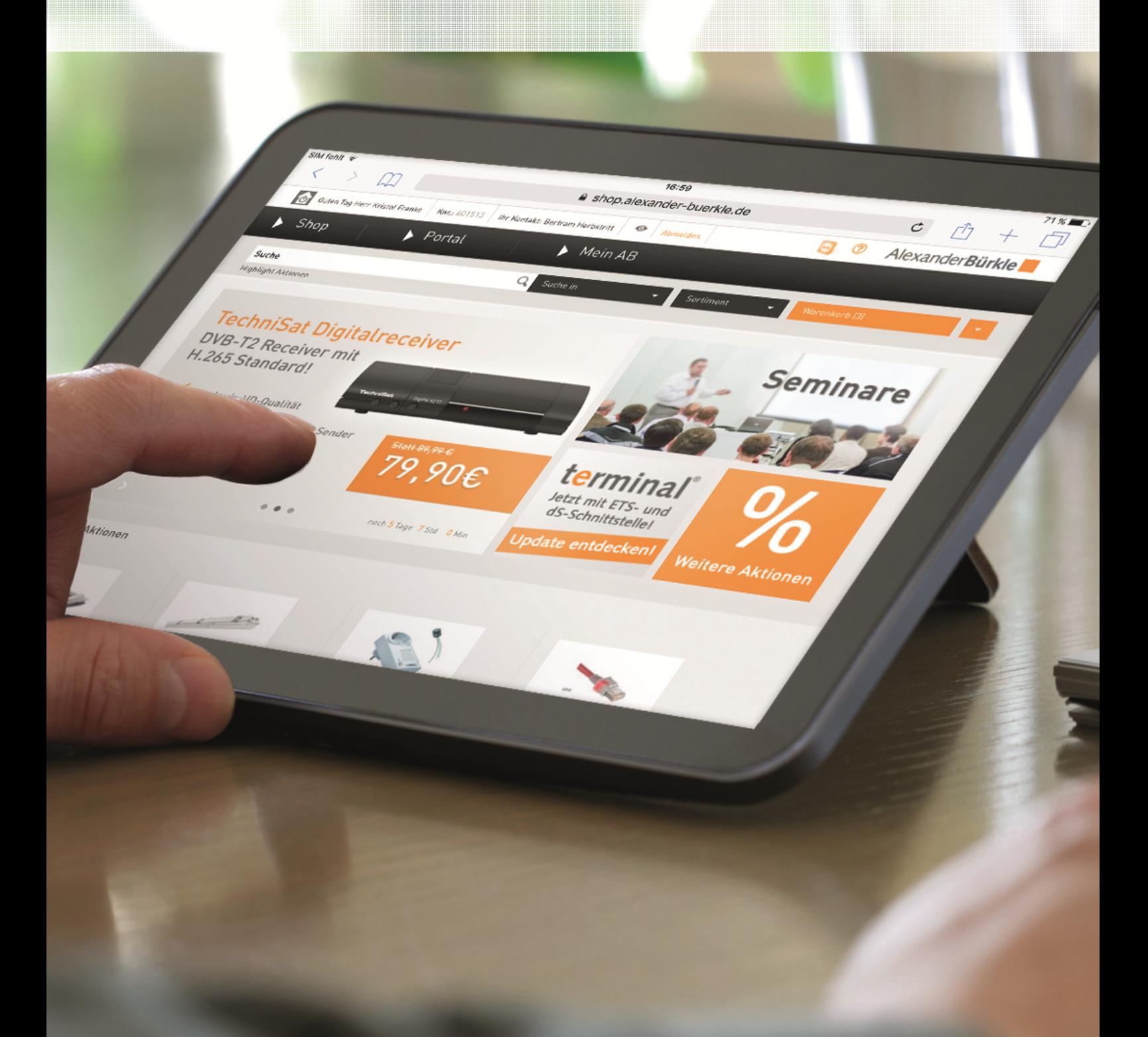

# $\blacksquare$ ANLEITUNG - 1 - 1 - Standige - 1 - Standige - 1 - Standige - 1 - Standige - 1 - Standige - 1 - Standige - 1 -

www.alexander-buerkle.de August 2016

© alle Rechte liegen bei der Alexander Bürkle GmbH & Co. KG – August 2016

www.alexander-buerkle.de

Anleitung OnlineShop - 2 - Stand: August 2016

# **Herzlich Willkommen im neuen Alexander Bürkle-OnlineShop**

In dieser Dokumentation finden Sie alle Funktionen, Anwendungen, Tipps und Tricks, welche Ihnen die Arbeit im OnlineShop erleichtern und Ihren Arbeitsaufwand verringern werden.

### **Für die schnelle Information:**

Das Schlagworte-/Index-Verzeichnis am Ende der Dokumentation sagt Ihnen, wo Sie den jeweiligen Inhalt finden. Oder Sie suchen Ihr Schlagwort über die Suchfunktion (Strg + F).

### **Starten Sie gleich unter shop.alexander-buerkle.de**

Wir wünschen Ihnen viel Freude mit dem neuen Alexander Bürkle-OnlineShop!

Ihr Alexander Bürkle-Team

PS: Den Alexander Bürkle-OnlineShop gibt es auch als App für Ihr Smartphone. Starten Sie hier Ihren Download!

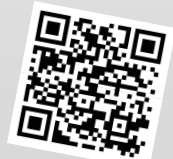

# **AlexanderBürkle**

# Inhalt

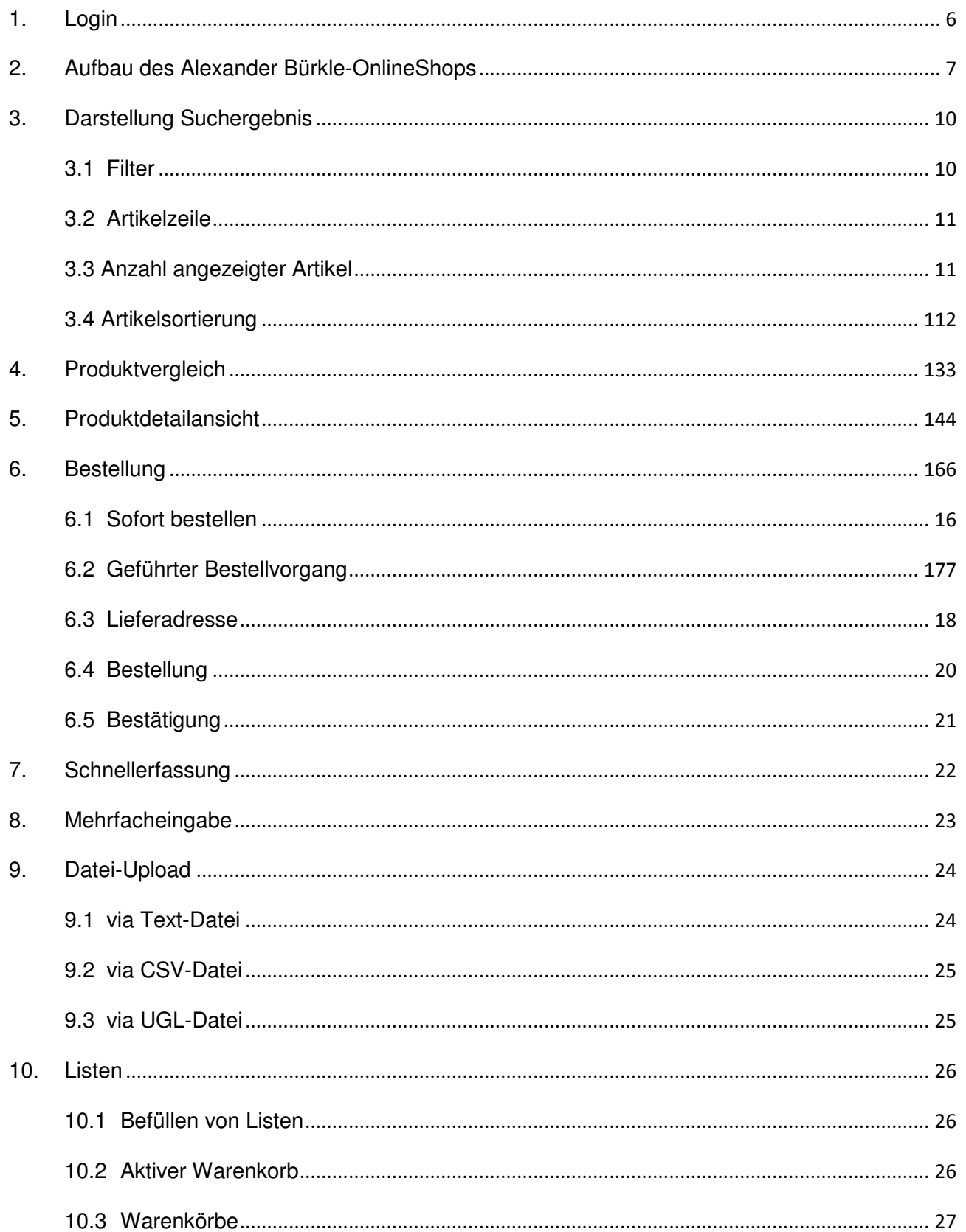

# AlexanderBürkle

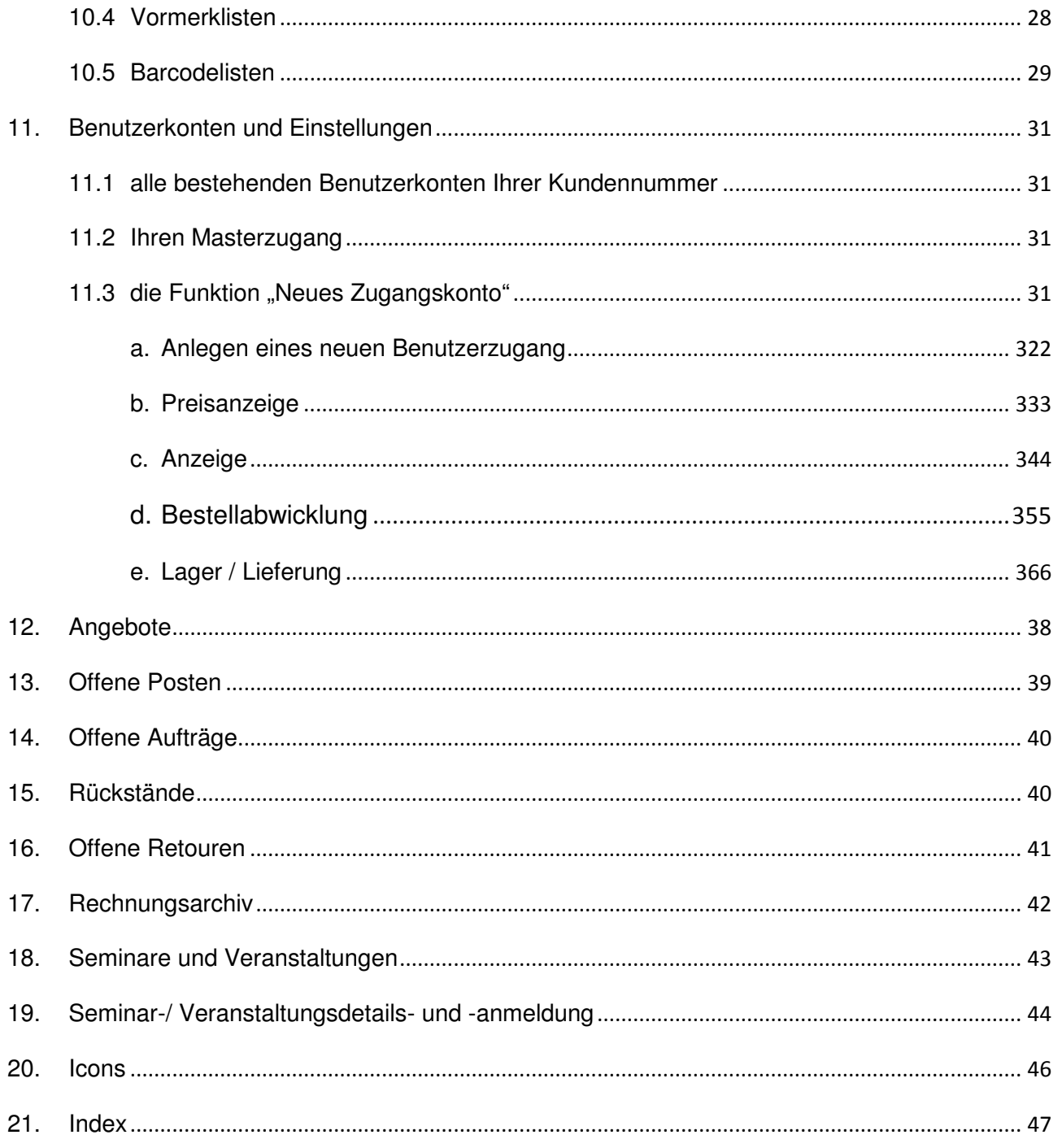

# **1. Login**

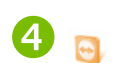

AlexanderBürkle

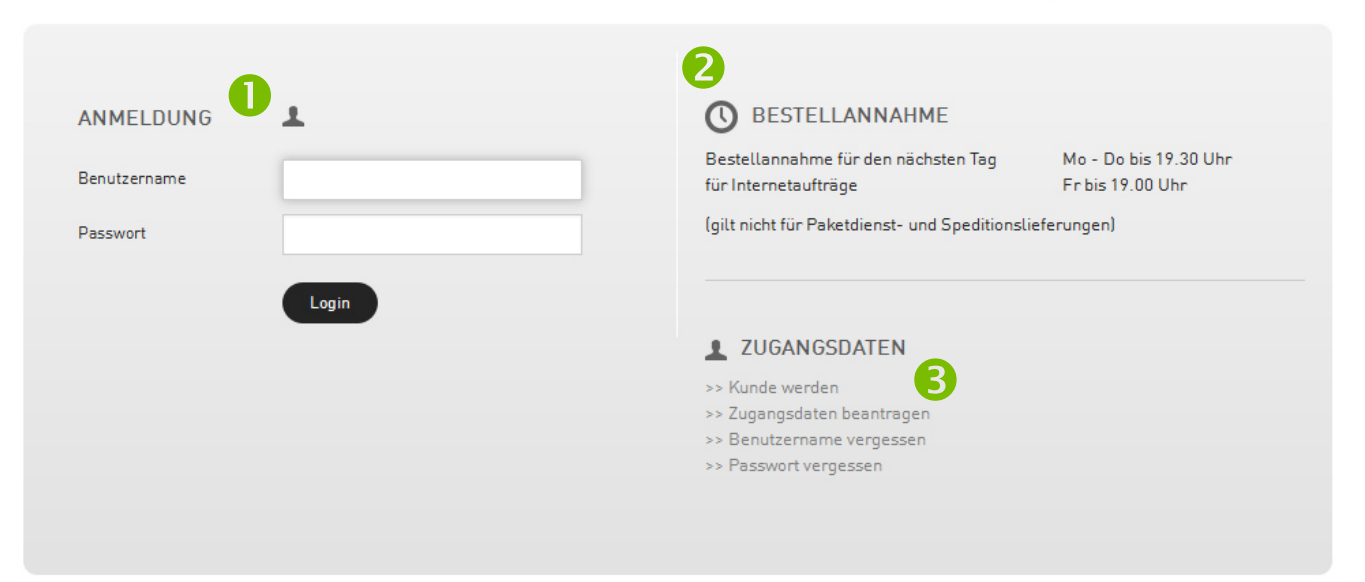

# **Anmeldung**

n

2

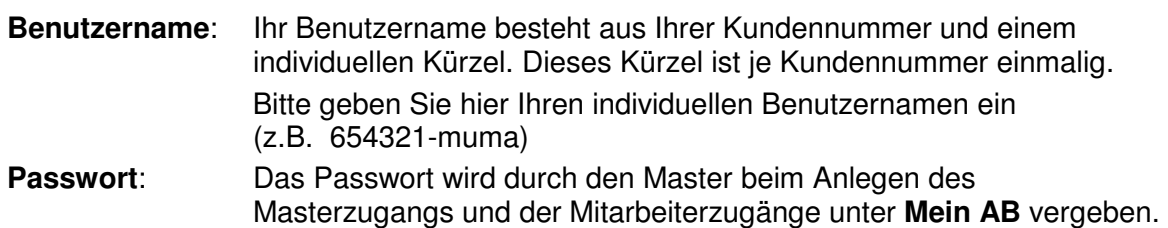

# **Bestellannahme**

Internetaufträge, die bis 19.30 Uhr (freitags 19:00 Uhr) bei uns eingehen, werden (wenn auf Lager) am folgenden Werktag zugestellt bzw. liegen zur Abholung bereit.

An dieser Stelle informieren wir Sie auch über Abweichungen zu den gewohnten Öffnungs- und Auslieferzeiten (beispielweise an Weihnachten, Silvester oder an den Fasnachtstagen).

#### **Sie sind noch kein Alexander Bürkle- bzw. Onlineshop-Kunde oder haben Ihr Passwort vergessen?**  B

Hier können Sie Ihre Zugangsdaten beantragen, sich als Alexander Bürkle-Kunde registrieren oder Ihren Benutzernamen oder Ihr Passwort neu anfordern.

#### **Sofort-Hilfe über Teamviewer**  A

Per Klick auf dieses Symbol können Sie den Teamviewer starten. Mit diesem ermöglichen Sie Ihrem Ansprechpartner bei Alexander Bürkle einen Blick auf Ihren Bildschirm zu werfen. Somit kann Sie unser Alexander Bürkle-Mitarbeiter in jedem Fall unkompliziert unterstützen, da er das sieht, was Sie sehen. Sie können den Einblick auf Ihren Bildschirm jederzeit unterbrechen.

# **2. Aufbau des Alexander Bürkle-Onlineshops**

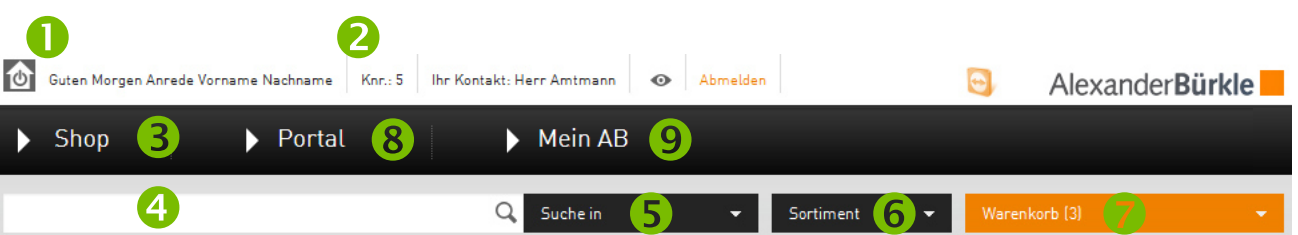

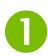

 $\boldsymbol{\Omega}$ 

# **Icon Ansicht**

Das Icon sagt Ihnen auf einen Blick, welchem Unternehmensbereich Sie zugeordnet sind (Gebäudetechnik, Industrietechnik, Erneuerbare Energien, Consumer Electronics).

#### Was bedeutet das für Sie?

Aktionen, Schulungen und Veranstaltungen werden entsprechend Ihrem Bedarf angezeigt (-> z.B. Erst aus der Gebäudetechnik in der Erstansicht). Die Ansicht kann in den Zugangseinstellungen unter **Mein AB** jederzeit geändert werden.

# **Info-Leiste (Links)**

In dieser Zeile haben Sie Zugriff auf folgende Informationen:

**Kundennummer**: Bei Rückfragen sofort griffbereit. Das hinterlegte Mouseover zeigt Ihnen an, mit welchem Benutzernamen Sie gerade angemeldet sind.

**Persönlicher Ansprechpartner**: Ihr Ansprechpartner für Fragen zu Bestellungen. Das hinterlegte Mouseover zeigt Ihnen dessen Kontaktdaten an.

**EVP-Auge**: Hier können Sie Ihre Einkaufspreise mit einem Klick ein- und ausblenden (je nach Berechtigung durch Ihren Kundenkonto-Master).

**Abmelden**: Sicherer Logout aus Ihrem OnlineShop.

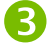

# **SHOP-Bereich**

Im SHOP-Bereich finden Sie die Funktionen

**Highlight Aktionen** 

**Weitere Aktionen** 

**Produkt - Sets** 

**Kabelschnäppchen** 

**Schnellerfassung** 

**Mehrfacheingabe** 

**Datei-Upload** 

**Eigene Artikelliste** 

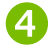

# **Suchfeld**

Geben Sie Ihren gewünschten Artikel oder Teile der Bezeichnung in das Suchfeld ein. Während der Eingabe des Suchbegriffs schlägt Ihnen der OnlineShop Begriffe vor, die zuvor zu einem erfolgreichen Suchergebnis geführt haben.

Empfehlung: Ersetzen Sie Punkte und Schrägstriche durch Leerzeichen.

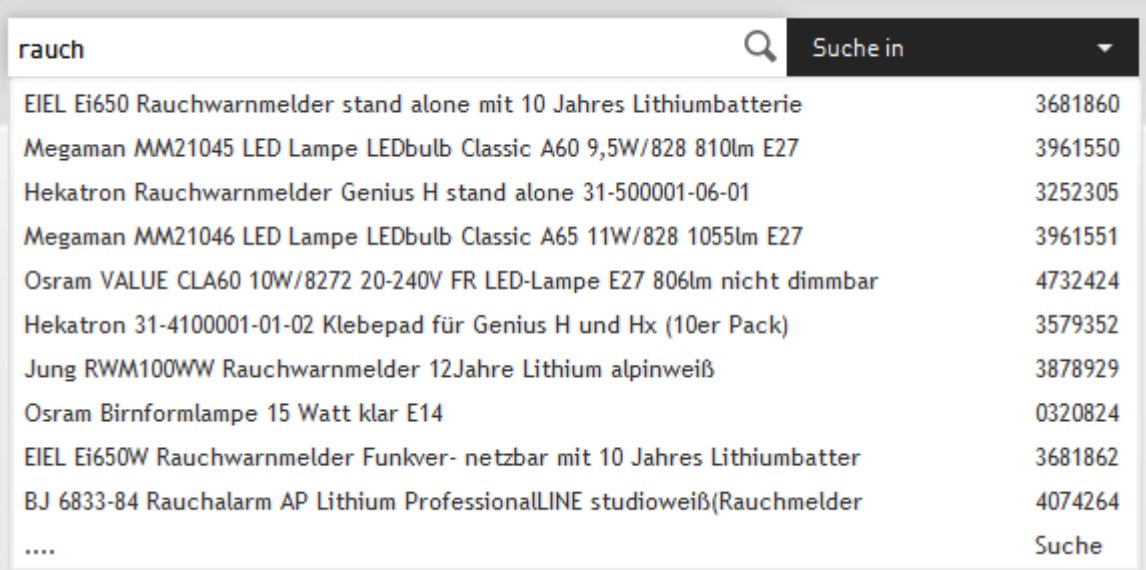

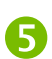

# **Suche in**

Grenzen Sie den Produkt- bzw. Dienstleistungsbereich, innerhalb welchem Sie suchen möchten, ein. Sie können somit auch nur in Ihrer eigenen Artikelliste suchen. So wird Ihr Suchergebnis von Beginn an qualitativ verbessert.

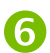

# **Unser Sortiment**

Über die Produktgruppen werden Sie Ebene für Ebene in die Sortimentstiefe geführt. So erhalten Sie alle Produkte einer Gruppe auf einen Blick.

In Kombination mit einem Suchwort im Suchfeld erhalten Sie sehr schnell ein auf nur eine bestimmte Produktgruppe eingegrenztes Suchergebnis.

#### **Ihre Warenkörbe**   $\ddot{\boldsymbol{\theta}}$

Hier gelangen Sie in Ihren aktuellen Warenkorb. Die Anzahl der bereits eingefügten Artikel ersehen Sie aus der Zahl in der Klammer. Bei Mausberührung der Fläche wird Ihnen der Artikel angezeigt, welchen Sie zuletzt hinzugefügt haben.

Mit dem Dropdown im rechten Bereich können Sie weitere Warenaufstellungen aufrufen

- Gespeicherte Warenkörbe
- Vormerklisten
- Barcodelisten
- Produktvergleich

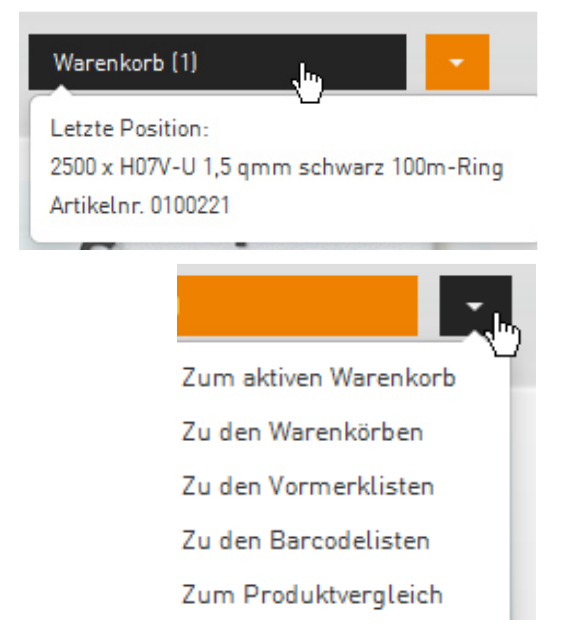

# 8 PORTAL

Hier finden Sie das **Seminarangebot** der Alexander Bürkle-Akademie sowie unsere **Kataloge** (Herstellerkatalog) Schnittstelle von Oxomi. Weitere Verlinkungen wie **terminal**, **Lebensräume, Konfiguratoren** oder unser **Forum** werden ebenfalls bereitgestellt.

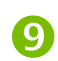

### **MEIN AB-Bereich**

In diesem Bereich finden Sie die folgenden Rubriken:

**Zugangsverwaltung Angebote Offene Posten Offene Aufträge Rückstandpositionen Offene Retouren Rechnungsarchiv Angebotsblatt Auftragstexte / Kostenstelle verwalten** 

# **3. Darstellung Suchergebnis**

In folgendem Beispiel sehen Sie die Ergebnisliste für einen Rauchwarnmelder.

Das Suchergebnis können Sie mit Klick auf die Filter die sich am linken Seitenrand befinden deutlich besser eingrenzen.

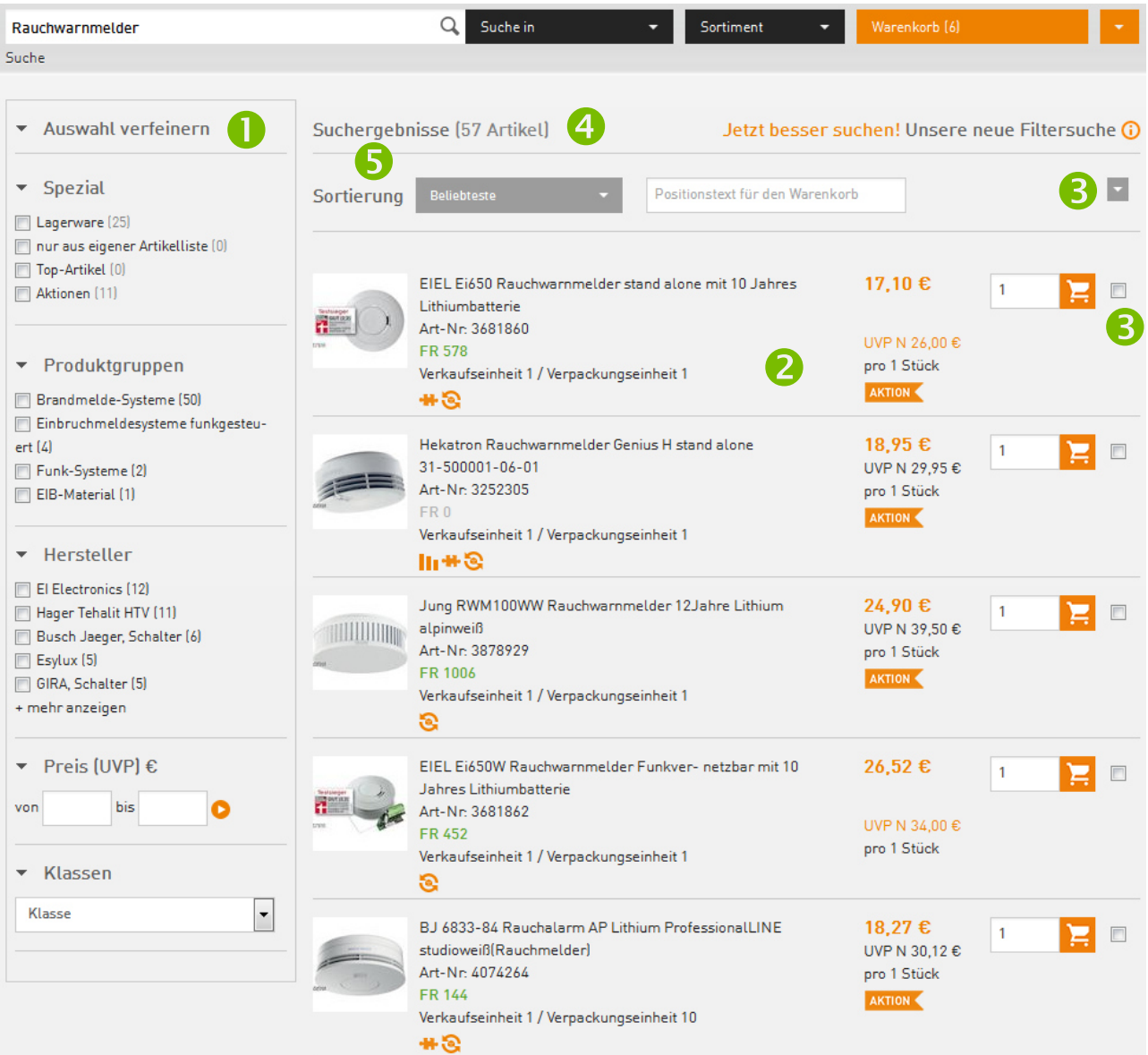

O

### **3.1 Filter**

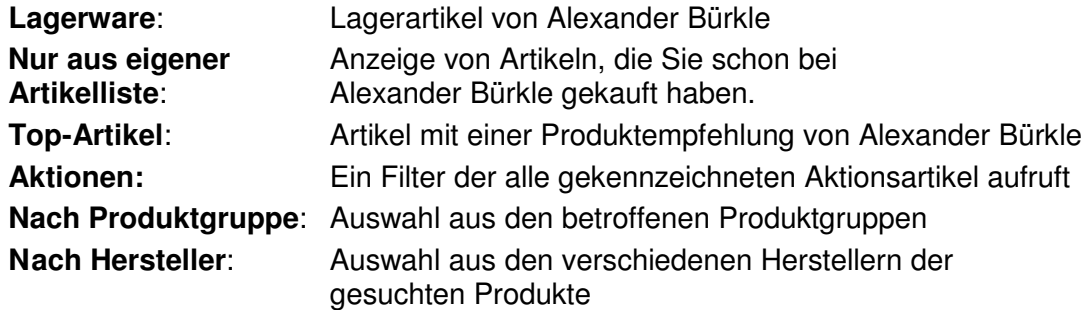

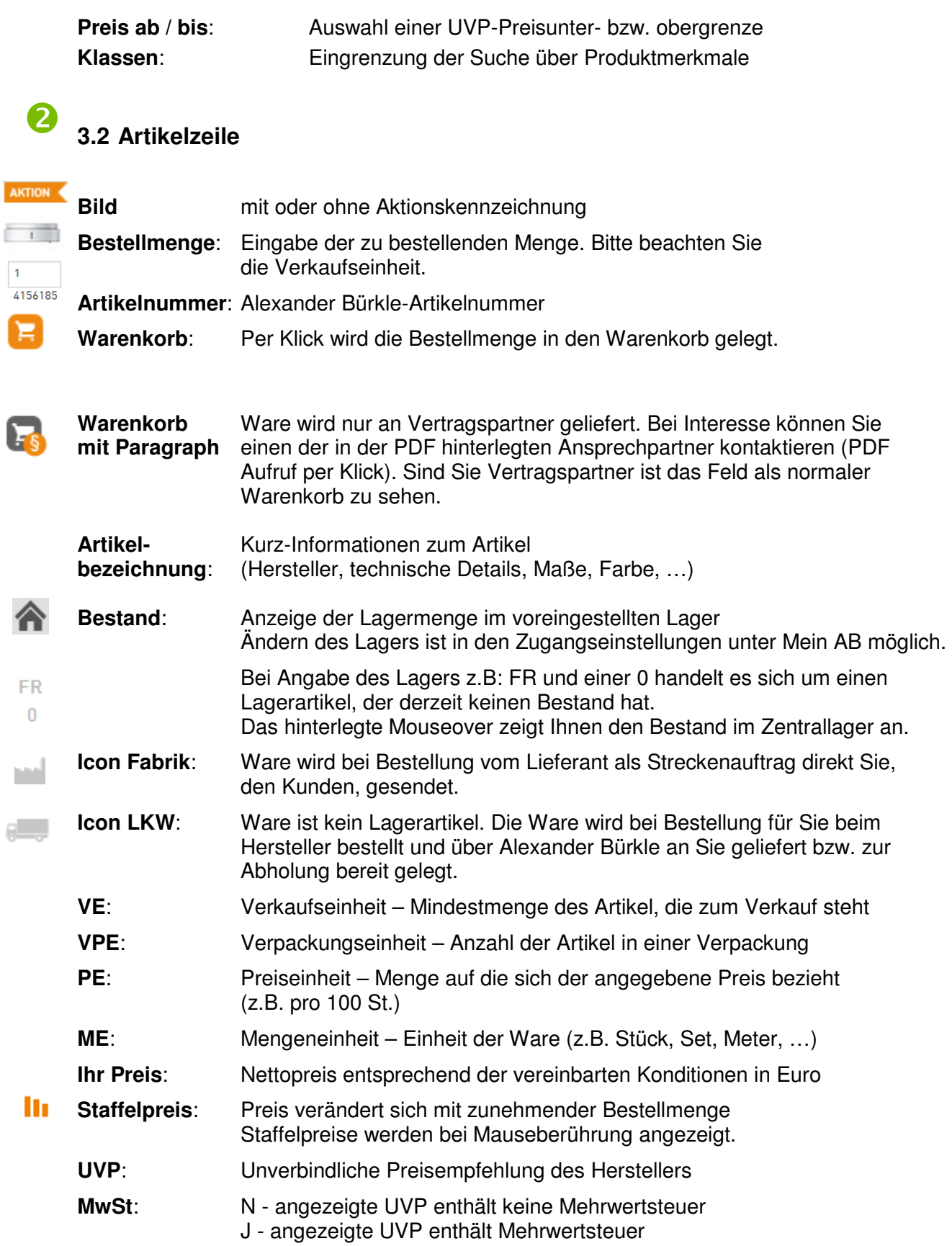

 $\overline{1}$ 

# AlexanderBürkle

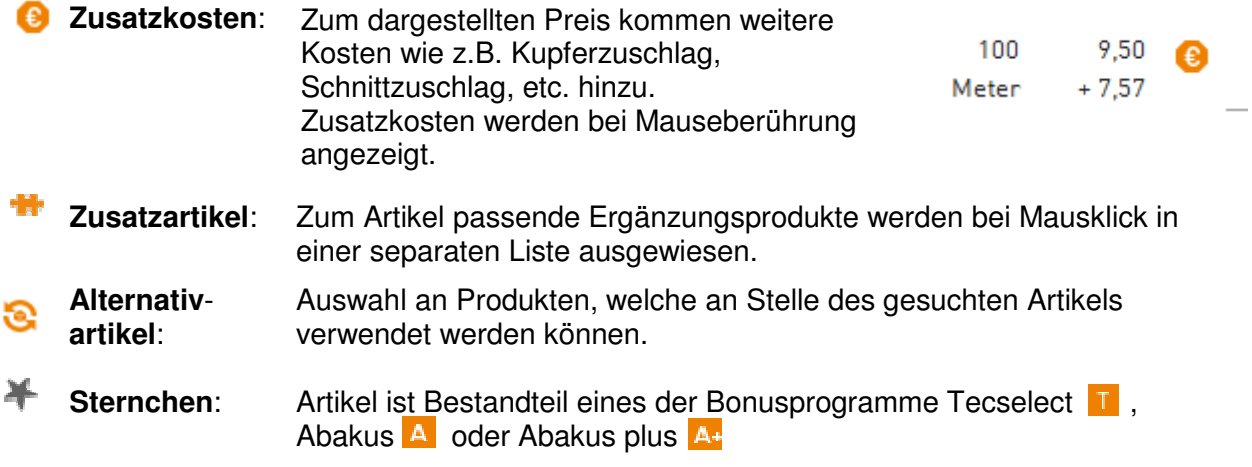

# **3.3 Anzahl angezeigter Artikel**

Die auf der Seite angezeigten Artikel und die Gesamtmenge der gefundenen Treffer werden in dieser Zeile angezeigt. Die dargestellten Treffer je Seite können Sie als Grundeinstellung in der Zugangsverwaltung unter Mein AB angeben.

# **3.4 Artikelsortierungen**

Es können Filter wie "Lagerware" oder aus "eigener Artikelliste" gesetzt werden, dadurch wird Ihnen die aktuelle Suche mit weniger Artikel zur Auswahl vereinfacht. Auch Produktgruppen, Hersteller und Preis sind filterbar. Bei einem Suchergebnis von weniger als 200 Artikeln kann auch nach Einkaufspreis gefiltert bzw. sortiert werden.

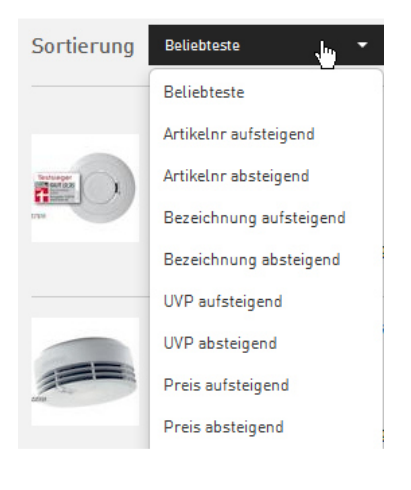

# **AlexanderBürkle**

 $\overline{\textbf{0}}$ 

 $\overline{\mathbf{v}}$ 

 $\Delta$ 

2

### **4. Produktvergleich**

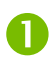

-

Wählen Sie über die Auswahlkästchen am Ende der Artikelzeilen mehrere Produkte, die Sie vergleichen möchten, aus.

Legen Sie diese Arikel über das Aktionsfeld in der Kopfzeile in die Produktvergleichansicht:

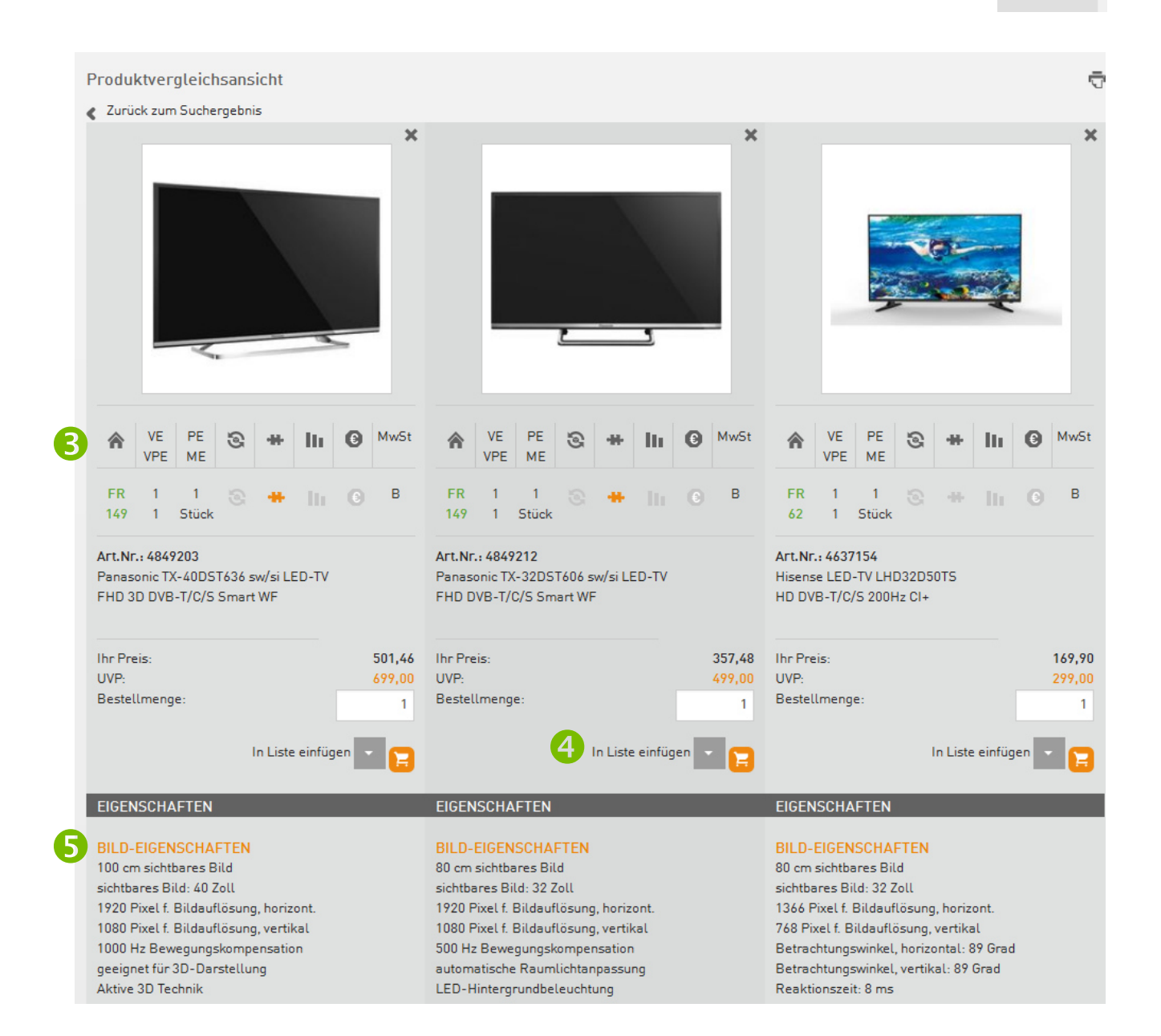

Die Produktvergleichsansicht gibt Ihnen eine Übersicht über

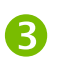

Bestand, Alternativ- und Zubehörartikel, Zusatzkosten, Staffelpreise und die Mehrwertsteuer

Artikelnummer und Artikelbezeichnung

Ihr Preis, UVP und Bestellmenge

A

A

Über das Warenkorb-Icon können Sie den Artikel in den aktuellen Warenkorb oder über .In Liste einfügen' in weitere Listen legen:

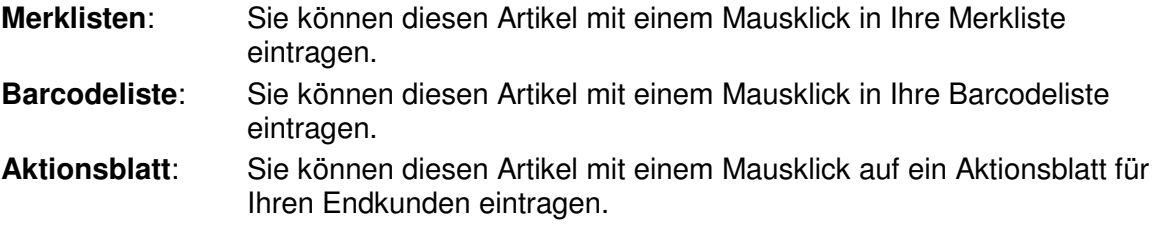

Im unteren Bereich sind alle verfügbaren Artikeleigenschaften angegeben

# **5. Produktdetailansicht**

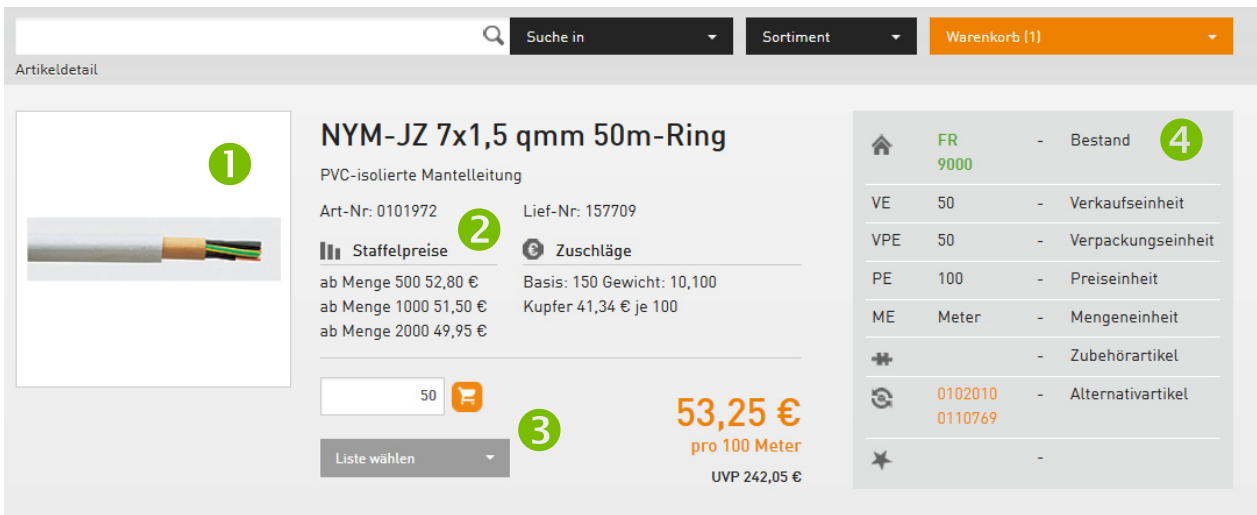

Die Detailansicht des einzelnen Produkts spiegelt alle Informationen der Artikelzeile der Ergebnisliste wider. Ergänzend dazu finden Sie folgende, zusätzliche Informationen:

Mit einem Klick auf das Artikelbild rufen Sie eine größere Produktansicht auf. Œ

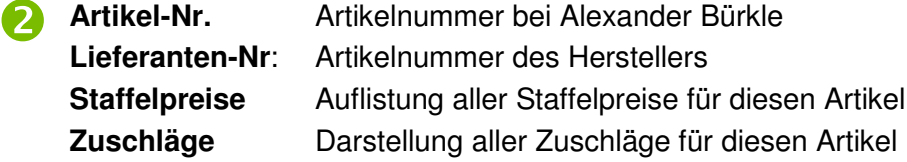

# **Artikel hinzufügen zu…**

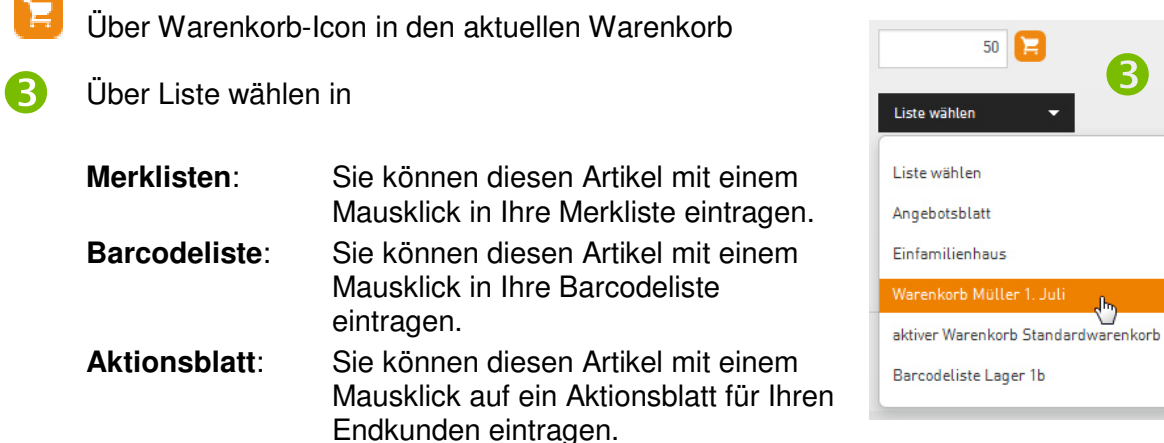

Im **Infokasten** finden Sie nochmals alle Details aus der Suchergebnisliste.  $\boldsymbol{\epsilon}$ 

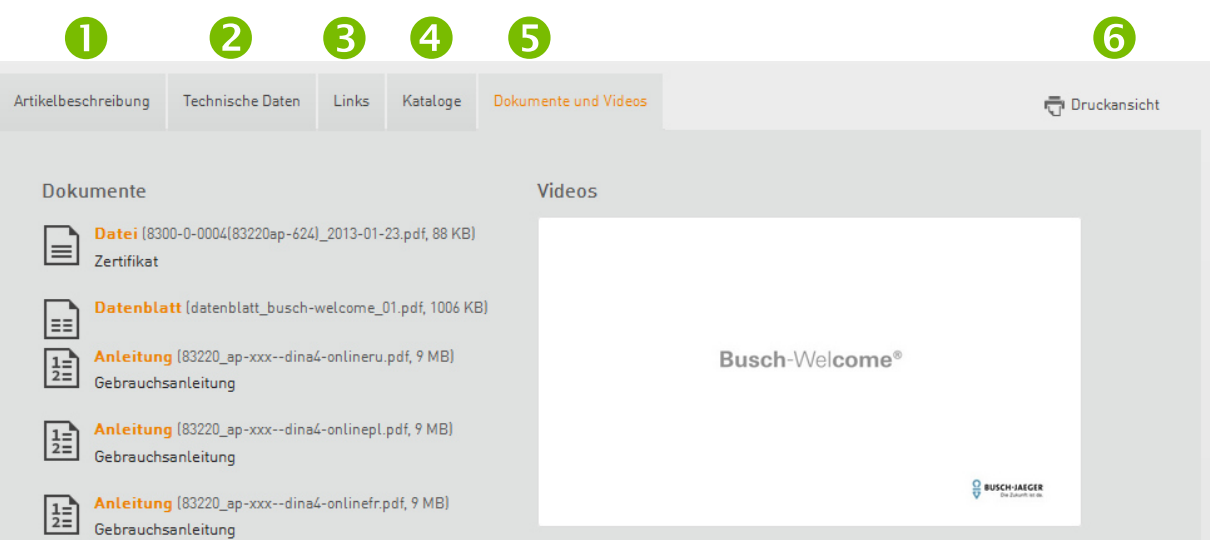

Im unteren Bereich der Produktdetailansicht erhalten Sie in folgenden Registern ausführliche Informationen:

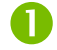

# **Artikelbeschreibung**

Hier finden Sie eine detaillierte Beschreibung des Artikels

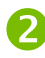

# <sup>2</sup> Technische Daten

Alle relevanten Zahlen, Fakten, Maße, Kenngrößen etc. des Artikels werden hier aufgeführt.

# **Links**

Weiterführende Information, Anleitungen, Zeichnungen oder Links beispielsweise zum Hersteller stehen hier zum Abruf bereit.

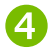

# **Kataloge**

Hier haben Sie auf Kataloge und Preislisten zugriff, die diesen Artikel enthalten.

#### **Dokumente und Videos**  Q

Dokumente wie Datenblätter, Anleitungen oder Zertifikate können per Link heruntergeladen werden. Auch Videos die bei einer Montage helfen können sind auf unserer Datenbank für sie hinterlegt.

#### **Drucken**  (ค

Aus der Druckansicht heraus können Sie sich das für Sie relevante Register ausdrucken.

# **6. Bestellung**

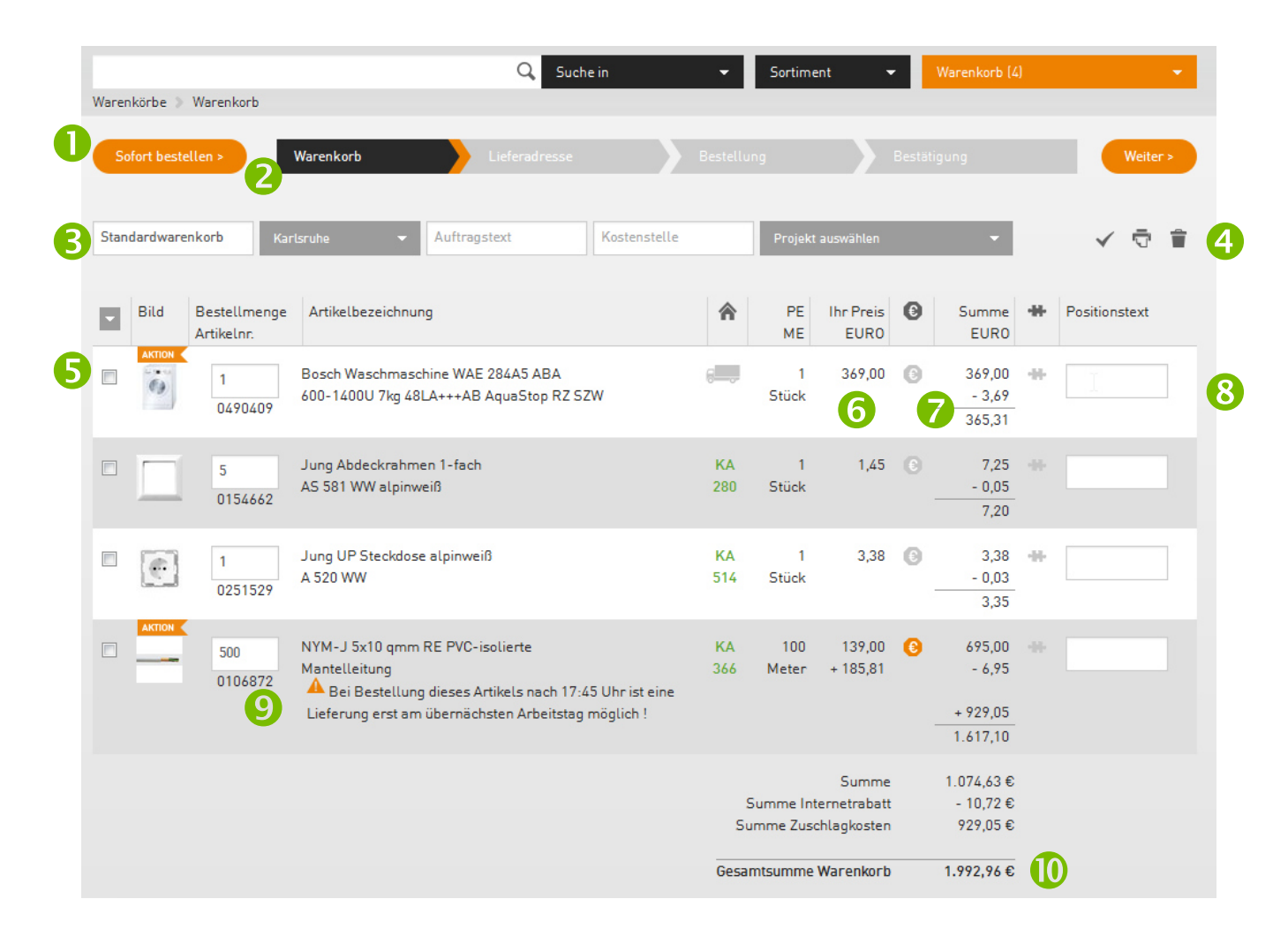

# **6.1 Sofort bestellen**

Die Bestellung wird über diesen Button **mit nur einem Mausklick** abgeschlossen.

Bei Mausberührung wird die voreingestellte Lieferadresse bzw. Abholniederlassung, welche für diese Sofortbestellung gültig ist, angezeigt.

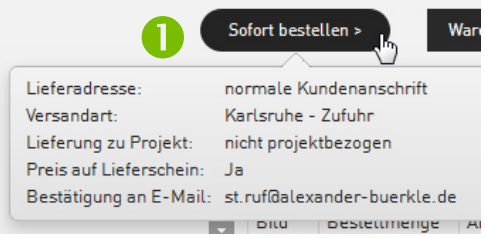

A

#### **6.2 Geführter Bestellvorgang**  2

Alternativ zur Sofort-Bestellung können Sie die Bestellschritte Warenkorb, Lieferadresse und Bestellung einzeln durchlaufen und die Einstellungen für diese Bestellung individuell ändern.

#### **Warenkorbbezogene Informationen**  B

In der Kopfzeile des Warenkorbs können Sie allgemeine Auftragsdetails hinterlegen. Diese Informationen werden auf dem Lieferschein und der Rechnung abgedruckt.

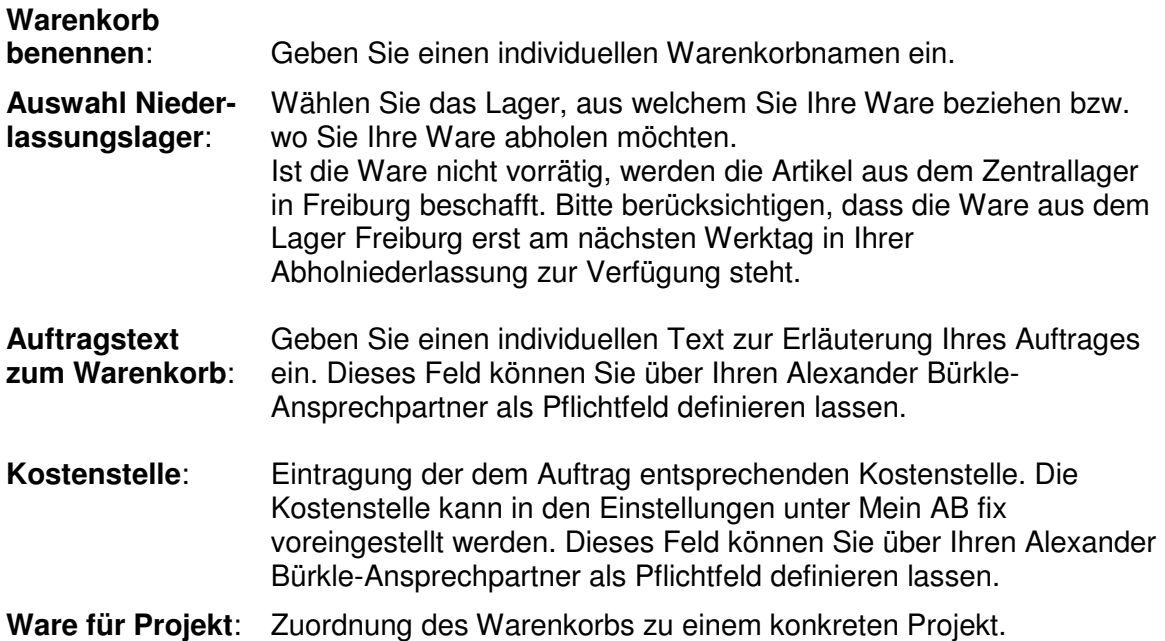

#### **Funktionen Speichern / Drucken / Löschen**

Sie können die Änderungen Ihres Warenkorbs jederzeit speichern, drucken oder den Warenkorb gegebenenfalls löschen.

#### **Artikelzeile Warenkorb**

Die Artikelzeile im Warenkorb enthält nur noch die für die Bestellung relevanten Details aus der Ergebnisliste **plus** 

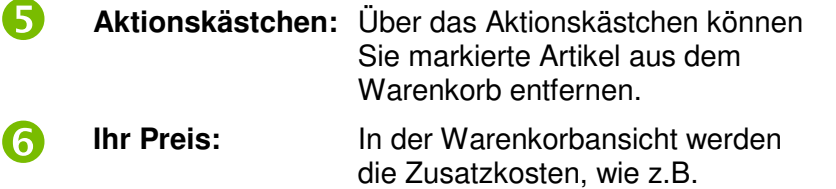

Metallzuschläge, direkt je

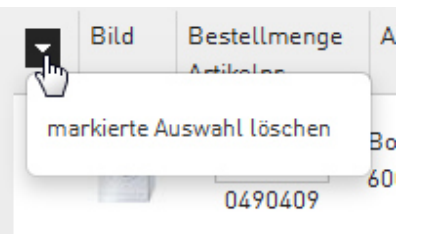

Positionszeile angezeigt. Die Zusammensetzung der Zusatzkosten wird bei Mausberührung dargestellt.

 $\boldsymbol{\Omega}$ 

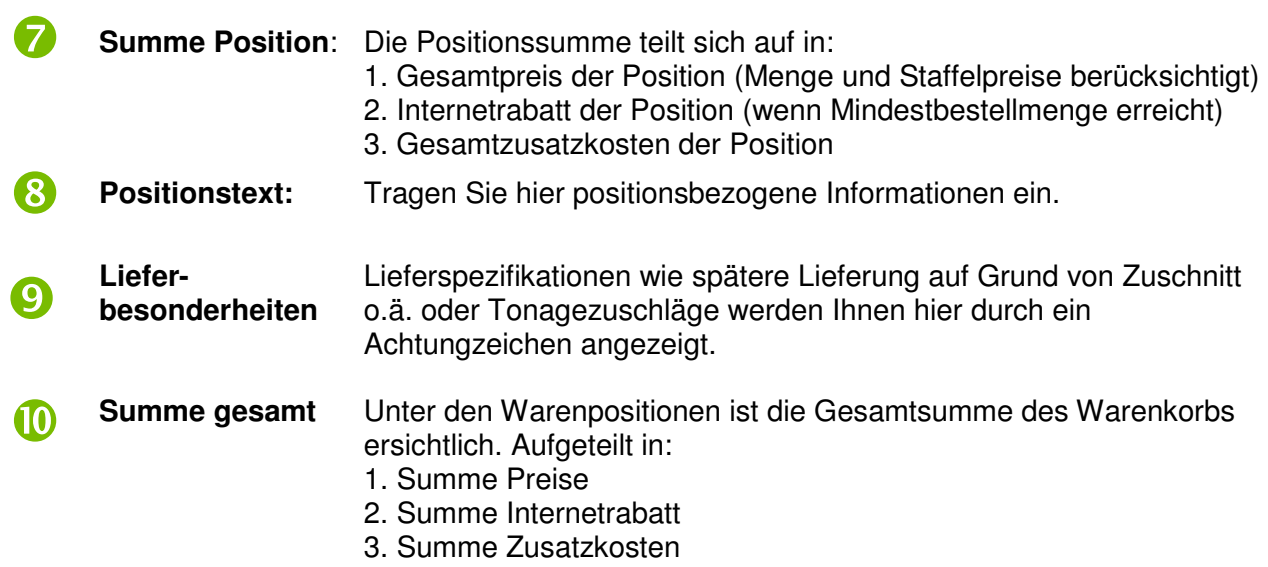

Klicken Sie auf "Weiter" rechts oben um zur Abfrage der Lieferadresse zu gelangen.

# **6.3 Lieferadresse**

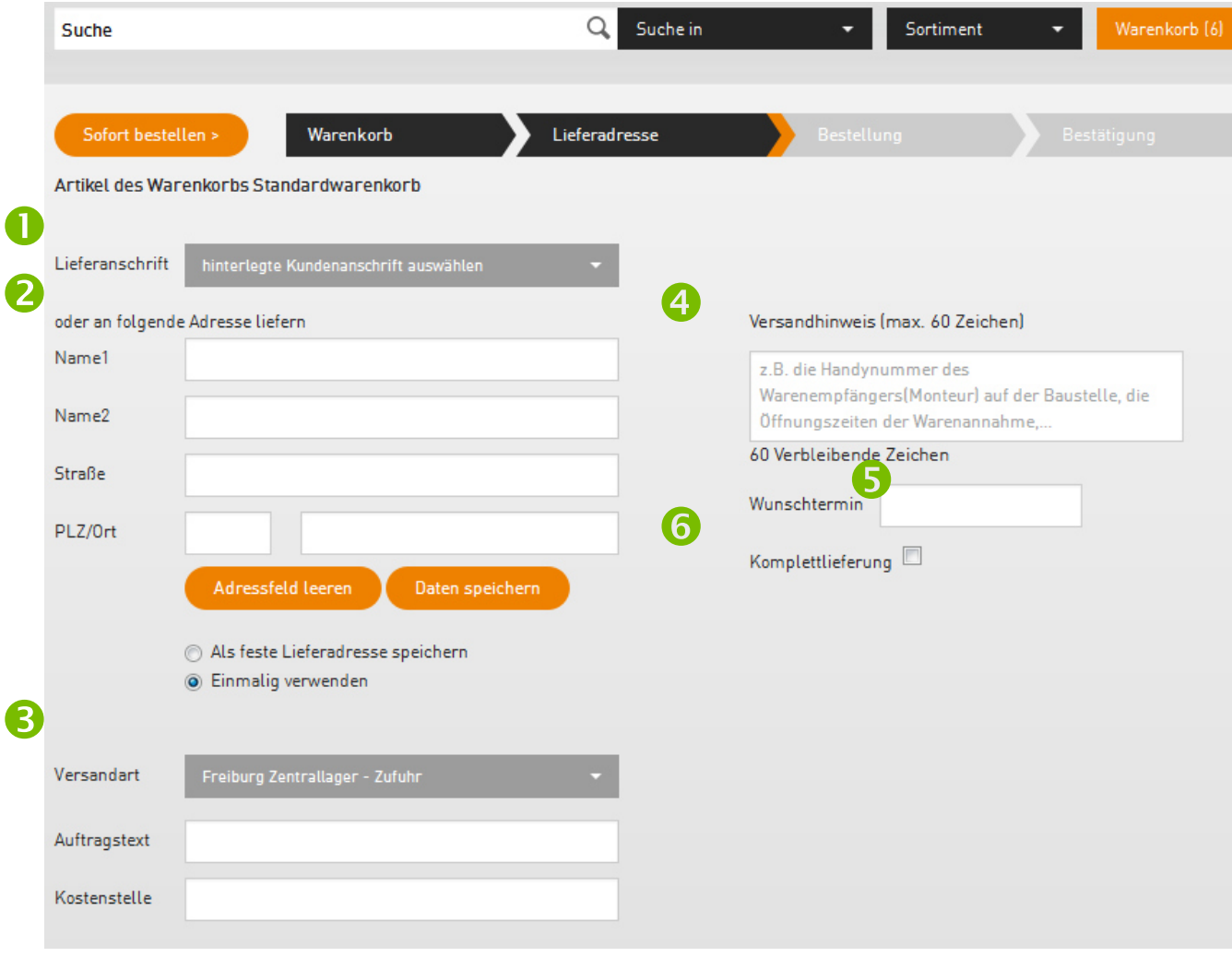

Bestimmen Sie wie bzw. wo Sie Ihre Bestellung erhalten wollen:

# $\blacksquare$

2

### **Lieferung per LKW an eine hinterlegte Anschrift**

Wählen Sie eine bestehende Lieferanschrift (z.B. Kunden- bzw. Projektadresse) aus. Diese Adressen können Sie über Ihren Ansprechpartner bei Alexander Bürkle hinterlegen lassen. Die Lieferung erfolgt, wenn die Ware auf Lager liegt, am folgenden Werktag**.** Automatisch ist Ihre Standardlieferadresse hinterlegt, bedeutet sofern Sie die Ware dorthin geliefert bekommen möchten, können die Felder leer bleiben.

# **Lieferung per LKW an eine noch nicht hinterlegte Anschrift**

Geben Sie hier eine korrekte und vollständige Lieferadresse an. Bitte beachten Sie, dass eine Lieferung an Endkunden nicht möglich ist!

**Bitte tragen Sie die Adresse nur dann ein, wenn Sie noch nicht im System (Punkt 1) hinterlegt ist**. Wenn eine Adresse manuell eingetragen wird, wird die oben ausgewählte Adresse zurückgesetzt. Aus logistischen Gründen kann es dann zu einem Tourenwechsel kommen und somit zu anderen Anlieferzeiten.

# **Versandart**

Wählen Sie hier die Art der Zustellung aus. Bei Eingabe bzw. Auswahl einer Adresse -> Zufuhr Bei Abholung in der Niederlassung -> Abholung

#### **Versandhinweis**   $\bullet$

Tragen Sie hier Anmerkungen bzw. zusätzliche Informationen, die die Anlieferung betreffen, ein. Beispielsweise die Mobilfunknummer des Warenempfängers auf einer Baustelle. So erleichtern Sie eine reibungslose Anlieferung.

# G

Q

# **Gewünschter Liefertermin**

Alexander Bürkle liefert bzw. stellt Ihre gewünschte Ware immer zum nächstmöglichen Termin zur Verfügung. Bei Lagerartikeln ist dies in der Regel der nächste Werktag. Sie können für Ihre Bestellung jedoch auch einen Wunschtermin angeben, an welchem Sie Ihre Ware erhalten möchten. Bitte tragen Sie in diesem Falle hierzu das Lieferdatum ein.

Bitte beachten Sie, dass bei Auswahl Komplettlieferung (siehe folgender Punkt 6) die Komplettlieferung den Wunschtermin übersticht. Alexander Bürkle liefert, wenn alle Positionen aus der Bestellung eingetroffen sind.

# 6

# **Komplettlieferung**

Markieren Sie dieses Feld, erhalten Sie Ihre Bestellung erst, wenn alle Positionen aus diesem Auftrag lieferbar sind.

Klicken Sie auf "Weiter" rechts oben um zum Abschluss Ihrer Bestellung zu gelangen.

# **6.4 Bestellung**

Auf dieser Seite können Sie Details zur Rechnung und Auftragsbestätigung eingeben (wenn Sie von Ihrem Kundenkonto-Master dazu berechtigt sind).

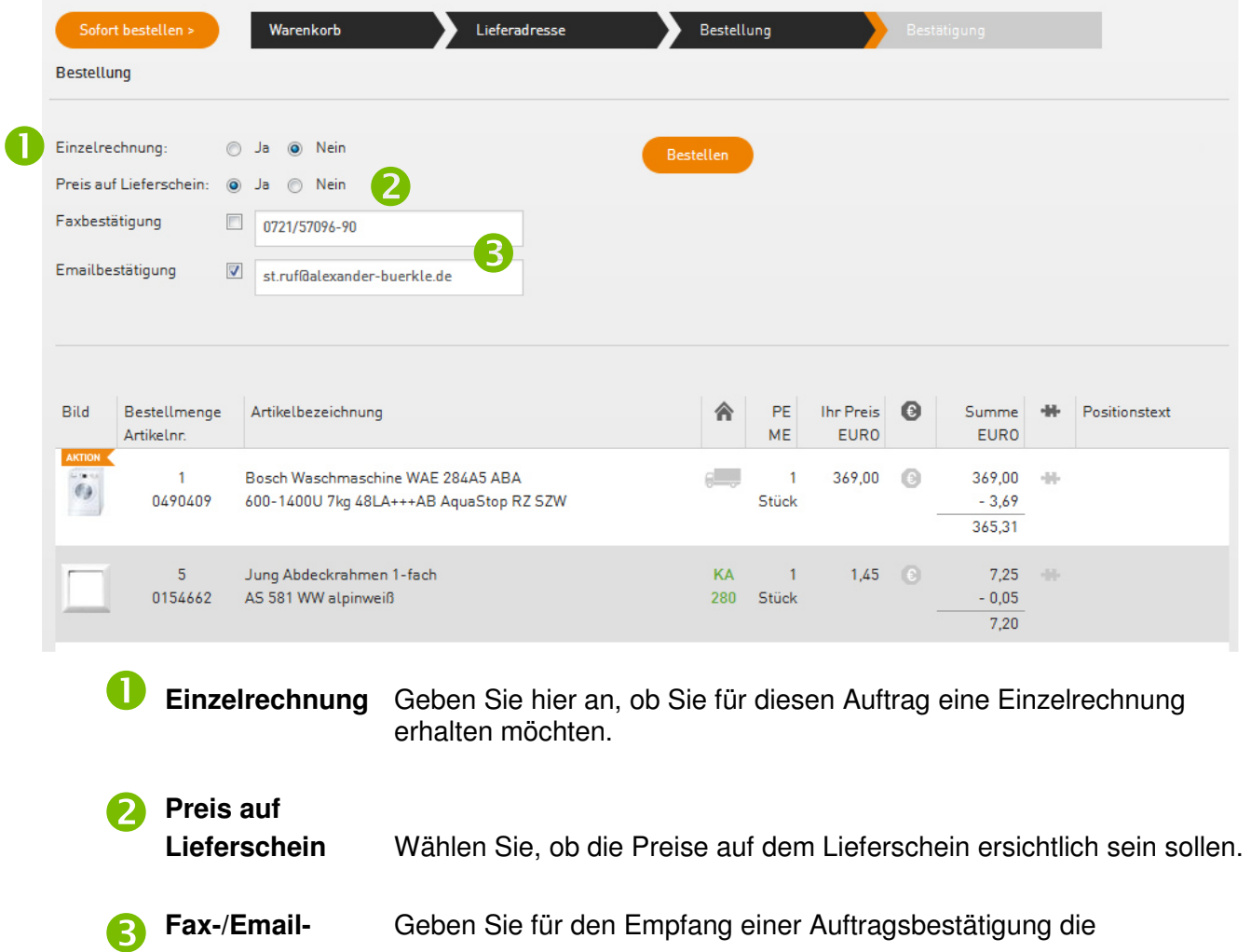

Klicken Sie auf "Bestellen" rechts oben um Ihre Bestellung abzuschließen.

**bestätigung** Kontaktdaten an.

# **6.5 Bestätigung**

Auf dieser Seite sind für Sie alle Bestelldaten nochmals zusammengefasst.

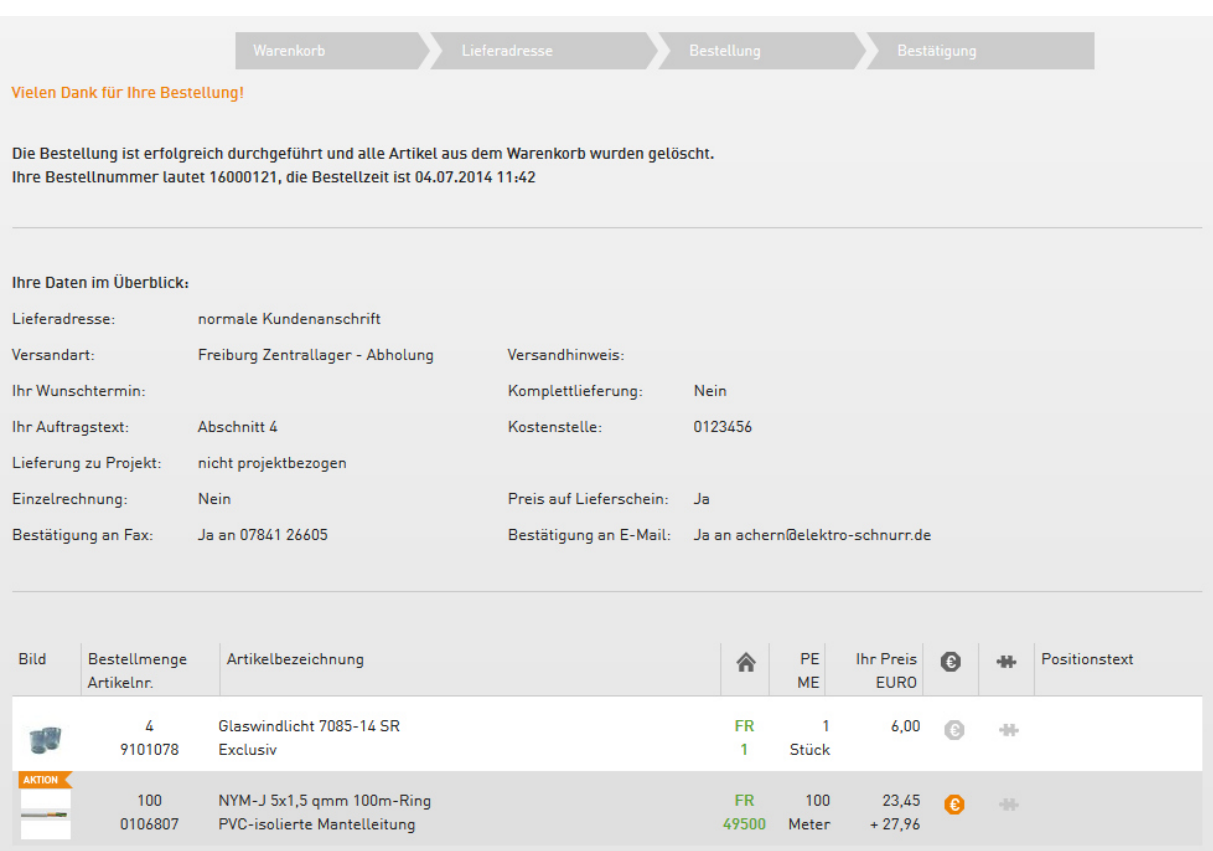

# **7. Schnellerfassung**

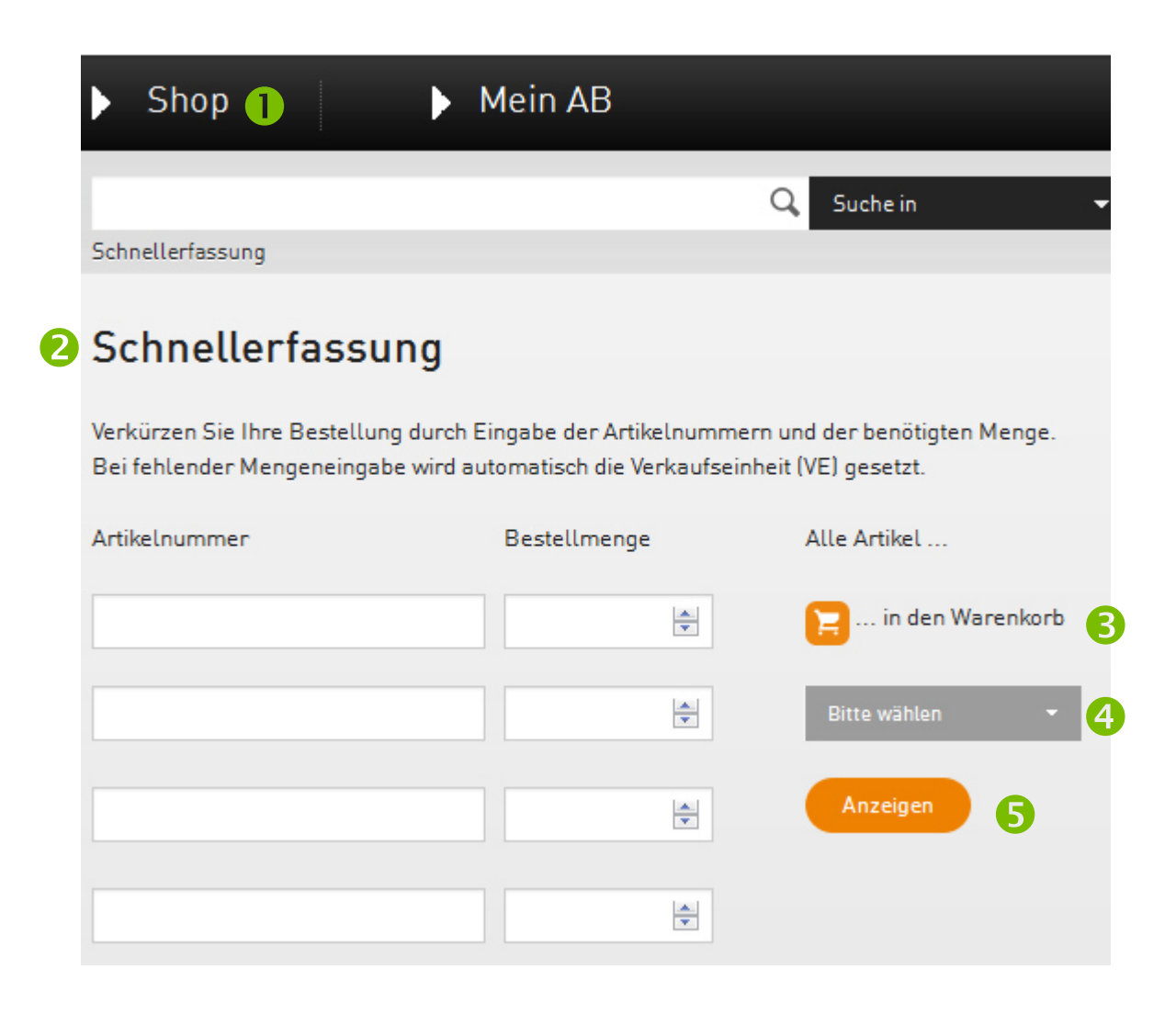

# Unter SHOP (1) finden Sie die

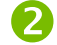

# **Schnellerfassung**

Geben Sie die Artikelnummern der gewünschten Produkte und die benötige Stückzahl ein. Bei fehlender Eingabe der Menge ergänzt der OnlineShop diese mit einer Verkaufseinheit automatisch.

4 ้่3

G

- Sie können die Ware anschließend
- a) über das Warenkorb-Icon **in den aktuellen Warenkorb** legen
- b) in weitere Warenkörbe oder Listen legen: Warenkorb "Name xy", Merkliste, ...
- c) **als Suchergebnisliste** im unteren Fensterbereich **anzeigen** lassen.

# **8. Mehrfacheingabe**

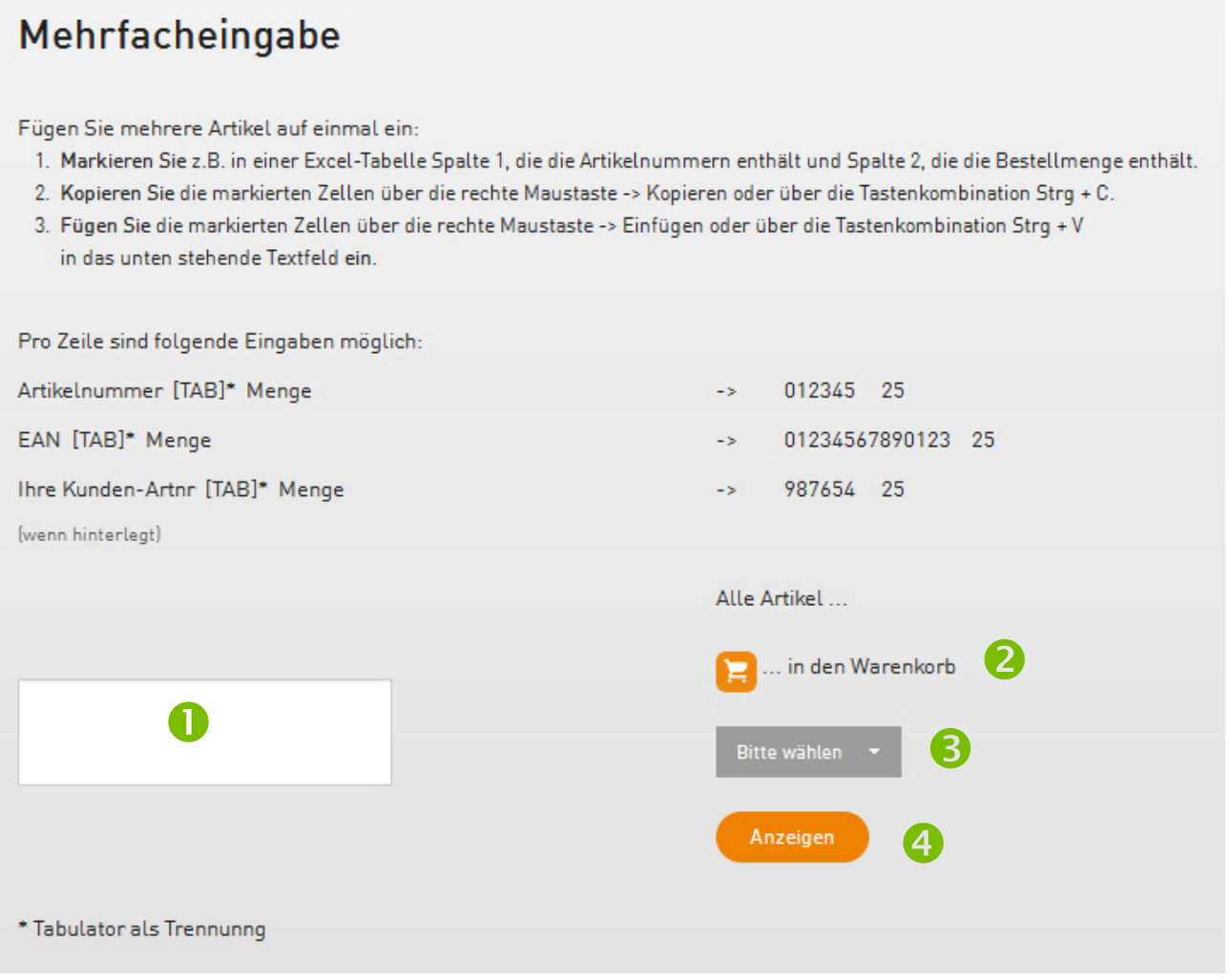

Geben Sie hier Ihre Bestellung durch einfaches Kopieren (Strg +C) aus Excel und Einfügen (Strg +V) in das Textfeld ein. Sie benötigen hierfür entweder die Artikelnummern, die EAN oder Ihre kundenindividuelle Kunden-Artikelnummer (wenn diese bei Alexander Bürkle hinterlegt ist).

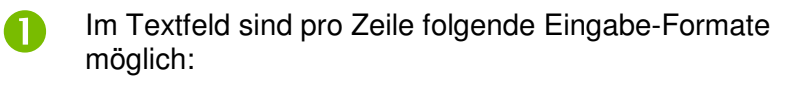

- a) Artikelnummer Menge -> 012345 5
- b) EAN Menge -> 01234567890123 6
- c) Ihre Kunden-Art.Nr Menge -> 987654 3

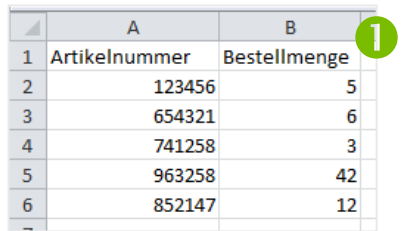

- Sie können die Ware anschließend
	- d) über das Warenkorb-Icon **in den aktuellen Warenkorb** legen
	- e) in weitere Warenkörbe oder Listen legen: Warenkorb "Name xy", Merkliste, ...
	- f) **als Suchergebnisliste** im unteren Fensterbereich **anzeigen** lassen.

4

3

2

# **9. Datei-Upload**

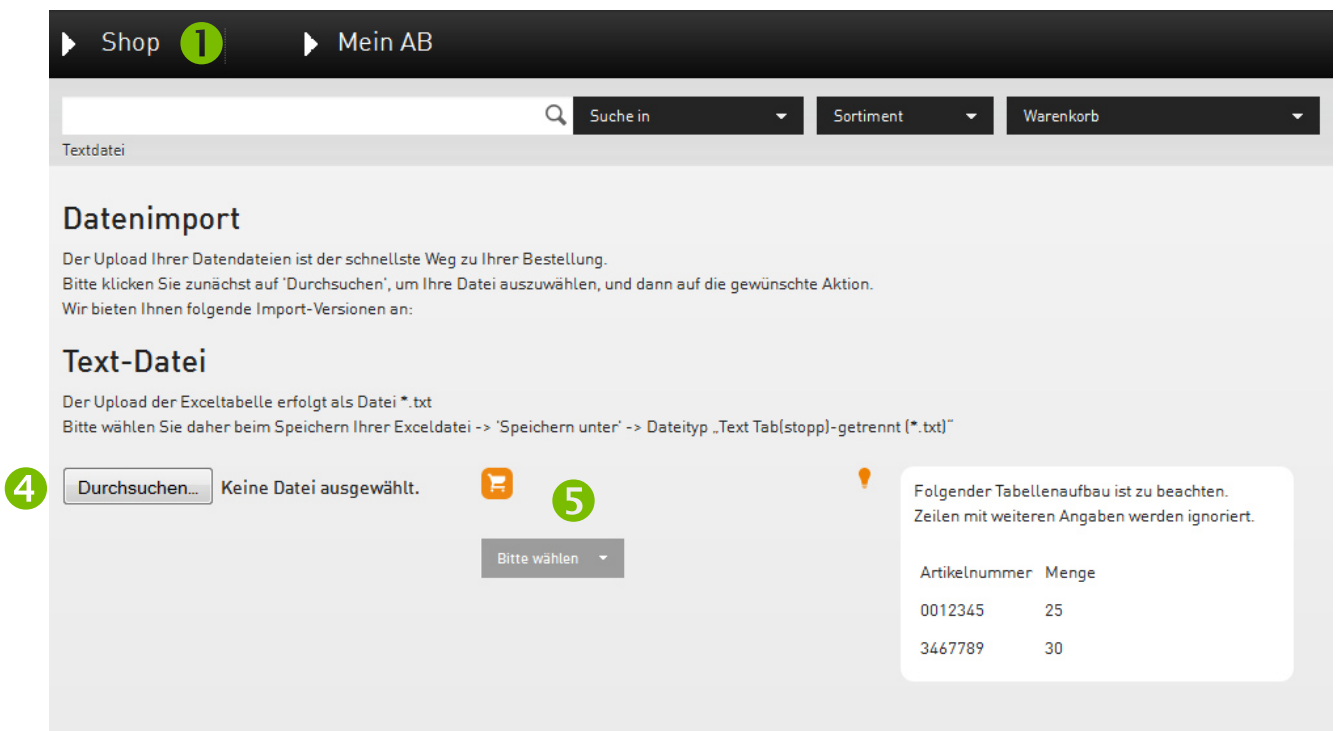

Für den digitalen Austausch über eine Datei stehen Ihnen unter SHOP (D) -> Datei-Upload drei Varianten zur Auswahl:

# **9.1 via Text-Datei**

- Basis für diesen Upload ist eine Exceltabelle mit der Datei-Endung \*.txt mit rechts dargestelltem Aufbau: 2
- Beim Speichern der Exceltabelle ist die Auswahl des Dateityps "Text Tab[stopp]-getrennt -> \*.txt erforderlich. Speichern Sie Datei mit dieser Endung auf Ihrem PC ab. 8
- Wählen Sie die Datei über das Auswahlfeld "Durchsuchen" auf Ihrem PC aus. 4
- Sie können die Ware anschließend 6
	- in den aktuellen Warenkorb legen (Icon)
	- in weitere Warenkörbe oder Listen legen: Warenkorb "Name xy", Merkliste, …

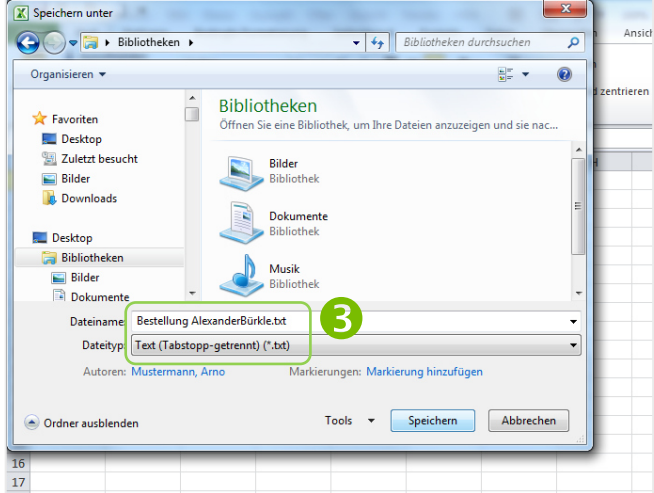

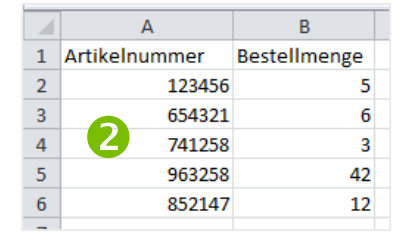

# **9.2 via CSV-Datei**

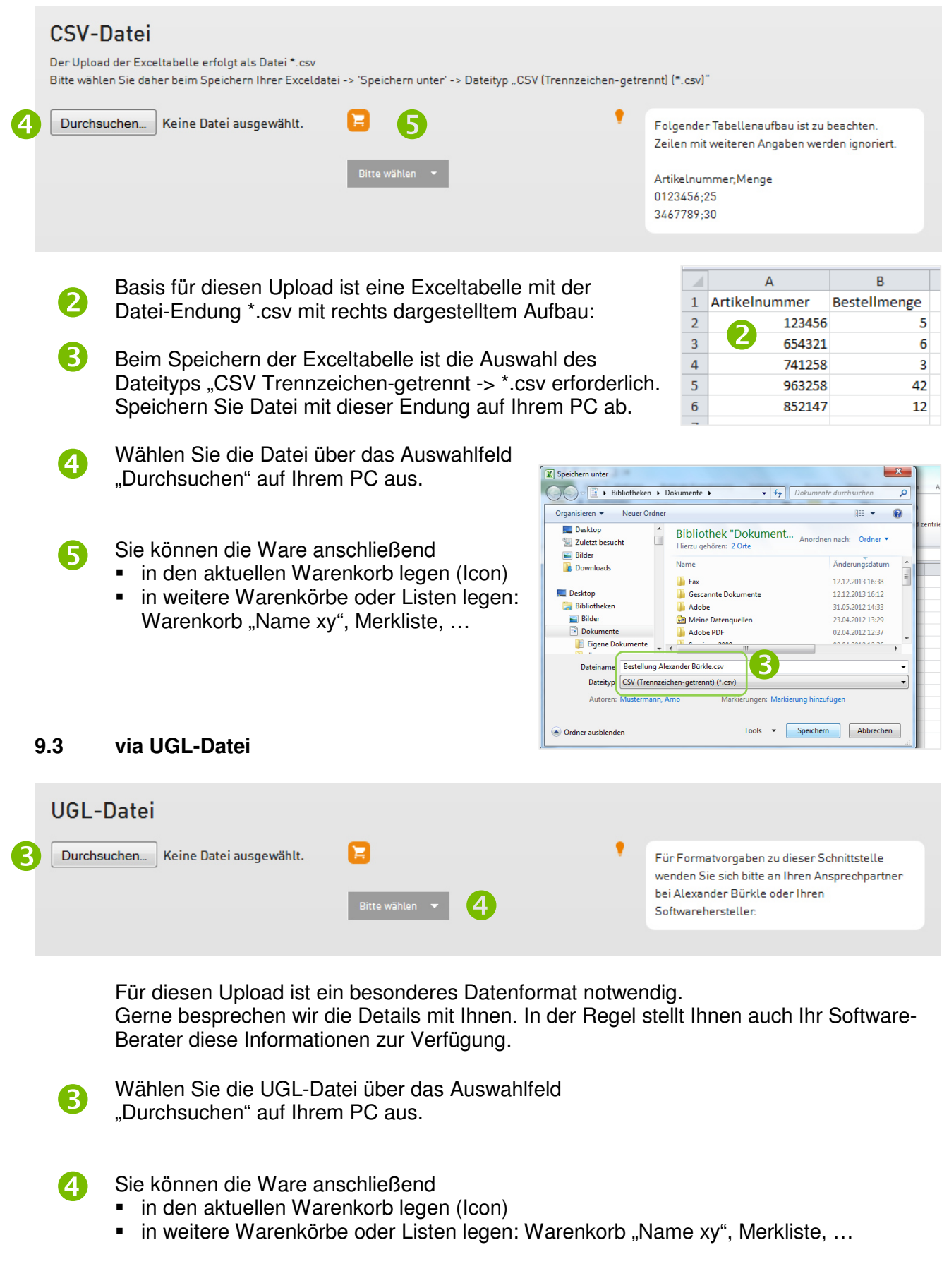

# **10. Listen**

Im OnlineShop haben Sie die Möglichkeit verschiedene Listen anzulegen bzw. vorzubereiten. Diese Listen können Sie über die Auswahl Warenkorb rechts oben aufrufen.

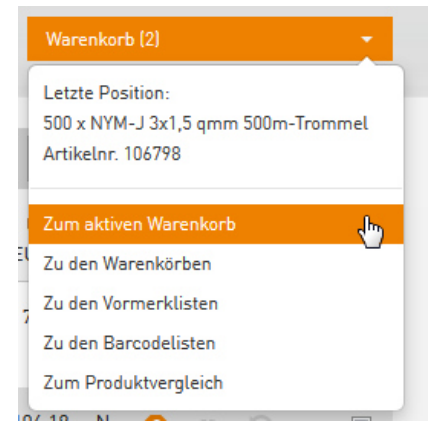

# **10.1 Befüllen von Listen**

Listen, die Sie zuvor angelegt haben, können Sie über die Mehrfachauswahl befüllen:

Tragen Sie im Suchergebnis vorne Ihre gewünschte Bestellmenge je Artikelzeile ein und setzten Sie am Ende der Zeile einen Haken in das Auswahlkästchen.

Per Mausklick auf den Pfeil in der Kopfzeile können alle markierten Artikel mit der gewünschten Menge in eine Ihrer Listen (Warenkorb, Merkliste, Barcodeliste oder den Produktvergleich) gelegt werden. Auch mit mehreren verschiedenen Artikeln kombinierbar.

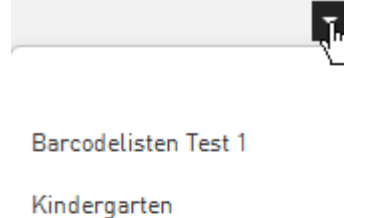

aktiv: Standardwarenkorb Test<sub>2</sub> Test2 Test3 Vormerkliste Test 1 Warenkorb Test 1

Produktvergleich

# **10.2 Aktiver Warenkorb**

Sobald Sie einen Artikel aus der Suchergebnisliste über das Warenkorb-Icon vorne in der Positionszeile eingeben, erstellen Sie einen neuen aktiven Warenkorb bzw. fügen einem bestehenden weitere Artikel hinzu. Alle weiteren Artikel, die Sie einkaufen kommen automatisch in diesen Warenkorb, wenn Sie keine andere Auswahl treffen.

Den aktiven Warenkorb können Sie in der Warenkorb-Ansicht (über Klick auf aktiven Warenkorb) benennen und mit weiteren Informationen versehen (siehe Punkt 6. Bestellung).

# **10.3 Warenkörbe**

In dieser Aufstellung sehen Sie alle Ihre Warenkörbe:

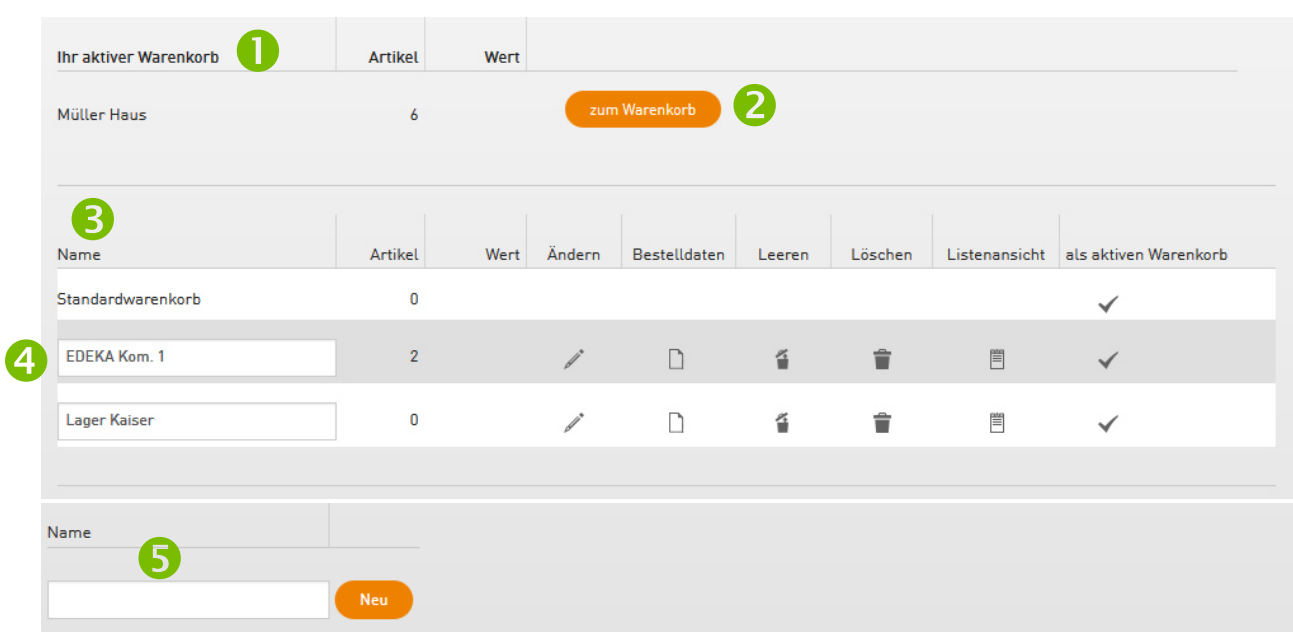

Darstellung des im Moment aktiven Warenkorbs. Artikel, die in der Suchergebnisliste über das Warenkorb-Icon bestellt werden, kommen in diesen Warenkorb.  $\bullet$ 

Über diesen Button gelangen Sie in den "normalen" Bestellablauf (siehe Punkt 6. Bestellungen).

- Auflistung weiterer, noch nicht abgeschlossener, Warenkörbe. 3)
- Warenkorbübersichtszeile mit  $\boldsymbol{A}$

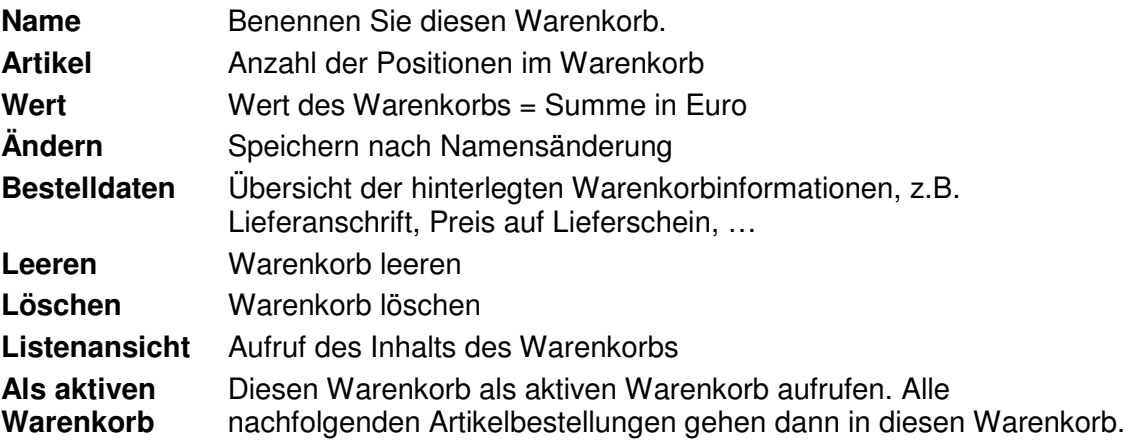

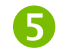

2)

Legen Sie hier einen neuen Warenkorb an.

# **10.4 Vormerklisten**

Sie können für Projekte oder Kundenanfragen eigene Vormerklisten erstellen. Diese Funktion ist geradezu ideal, wenn Sie Produkte für gleichartige Projekte immer wieder bestellen. So können Sie beispielsweise eine Liste für die SAT-Versorgung eines 2-Familienhauses als Vormerkliste hinterlegen und bei Bedarf den kompletten Warenkorb übernehmen oder nur einzelne Produkte daraus.

Vormerklisten bestehen auch nach Übernahme in den Warenkorb unverändert weiter.

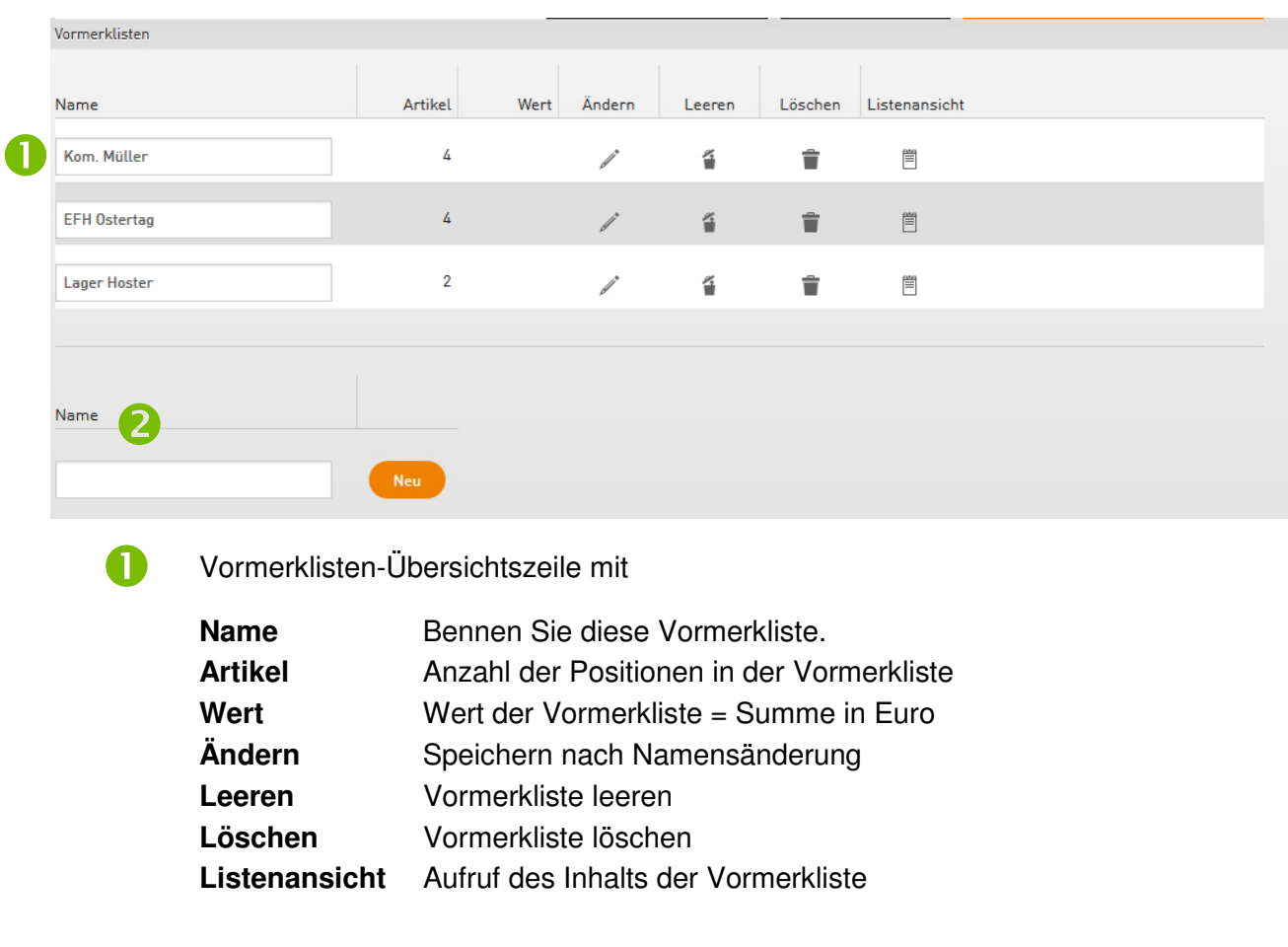

In dieser Aufstellung sehen Sie alle Ihre Vormerklisten:

Legen Sie hier eine neue Vormerkliste an.

2

# **10.5 Barcodelisten**

Mit Barcodelisten können Sie das Lager in Ihren Räumlichkeiten organisieren und den Bestellaufwand reduzieren. Drucken Sie mit dieser Funktion Barcodeetiketten und beschriften Sie mit diesen die Lagerplätze in Ihrem Lager.

Die Bestellung erfolgt dann einfach per Handscanner. Sprechen Sie uns an!

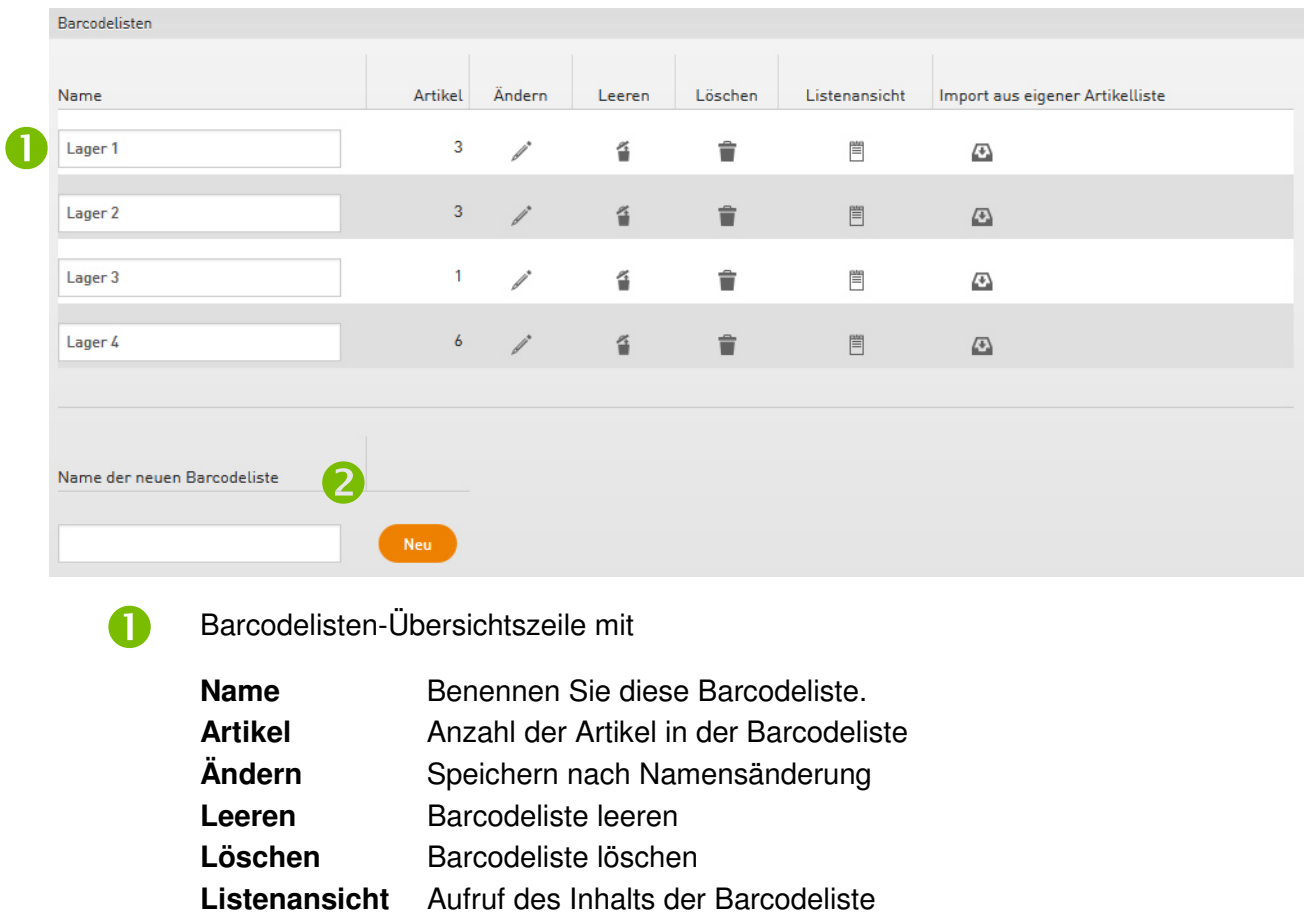

**Import** Importieren Sie Artikel aus Ihrer eignen Artikelliste in die Barcodeliste

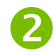

Legen Sie hier eine neue Barcodeliste an.

Um die Barcode-Etiketten zu erstellen, klicken Sie auf das Icon Listenansicht.

# **Erstellen der Barcodes**

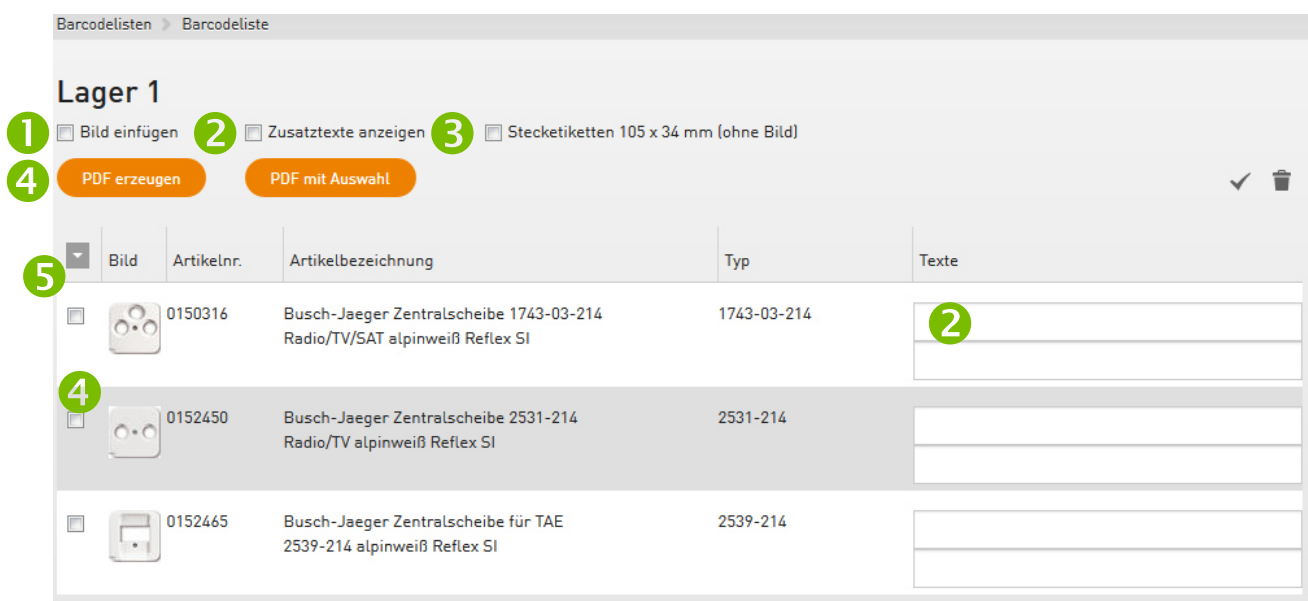

Sie können folgende Inhalte auf Ihren Barcodes variieren:

N

2

Darstellung eines Bildes

- Anzeige von individuellen Zusatztexten wie z.B. Lagerplätze Tragen Sie diese Texte in die Freitextfelder ein.
- Verwendung von Stecketiketten mit einer Größe 105 x 34 mm Bei dieser Größe ist das Einfügen eines Bildes nicht möglich. 3)
- Erstellen Sie eine PDF A
	- a) Mit allen Artikeln entsprechend der oben gesetzten Haken bzw. ausgewählten Aktionen
	- b) Mit einer Auswahl an Artikel entsprechend der oben gesetzten Haken. Die Auswahl treffen Sie vor der Artikelzeile anhand der Auswahlboxen.

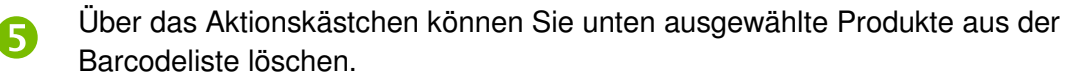

# **11. Benutzerkonten und Einstellungen**

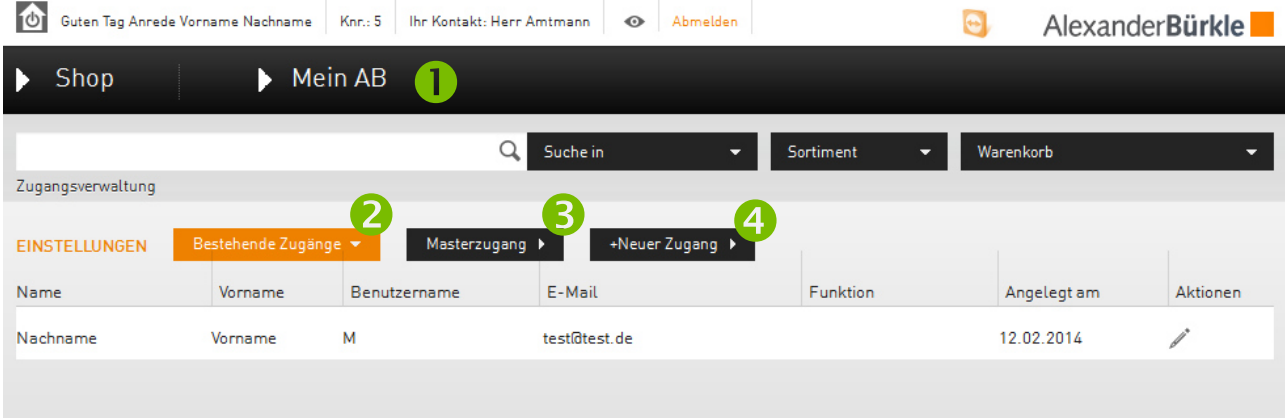

# Unter Mein AB **(I)** finden Sie

# **11.1 alle bestehenden Benutzerkonten zu Ihrer Kundennummer**

Bereits existierende Benutzerzugänge der oben angezeigten Kundennummer werden Ihnen hier als Übersicht angezeigt.

Über den Stift am Ende einer jeden Zeile gelangen Sie in die Detaileinstellungen des Profils. Hier können Sie jederzeit die Ansichten und Berechtigungen verändern.

# A

2

# **11.2 Ihren Masterzugang**

Hier können Sie die Einstellungen und Ansichten des Master-Logins verändern. Das Anlegen weiterer Zugänge für Mitarbeiter ist nur mit diesem Zugang möglich.

#### 11.3 die Funktion "+ Neuer Zugang" A

Sie können für eine Kundennummer beliebig viele Mitarbeiterbenutzerkonten einrichten und mit individuellen Einstellungen (Ansichten, Berechtigungen, etc.) versehen. Klicken Sie dafür auf den Button "Neuer Zugang".

# **a. Anlegen eines neuen Benutzerzugang**

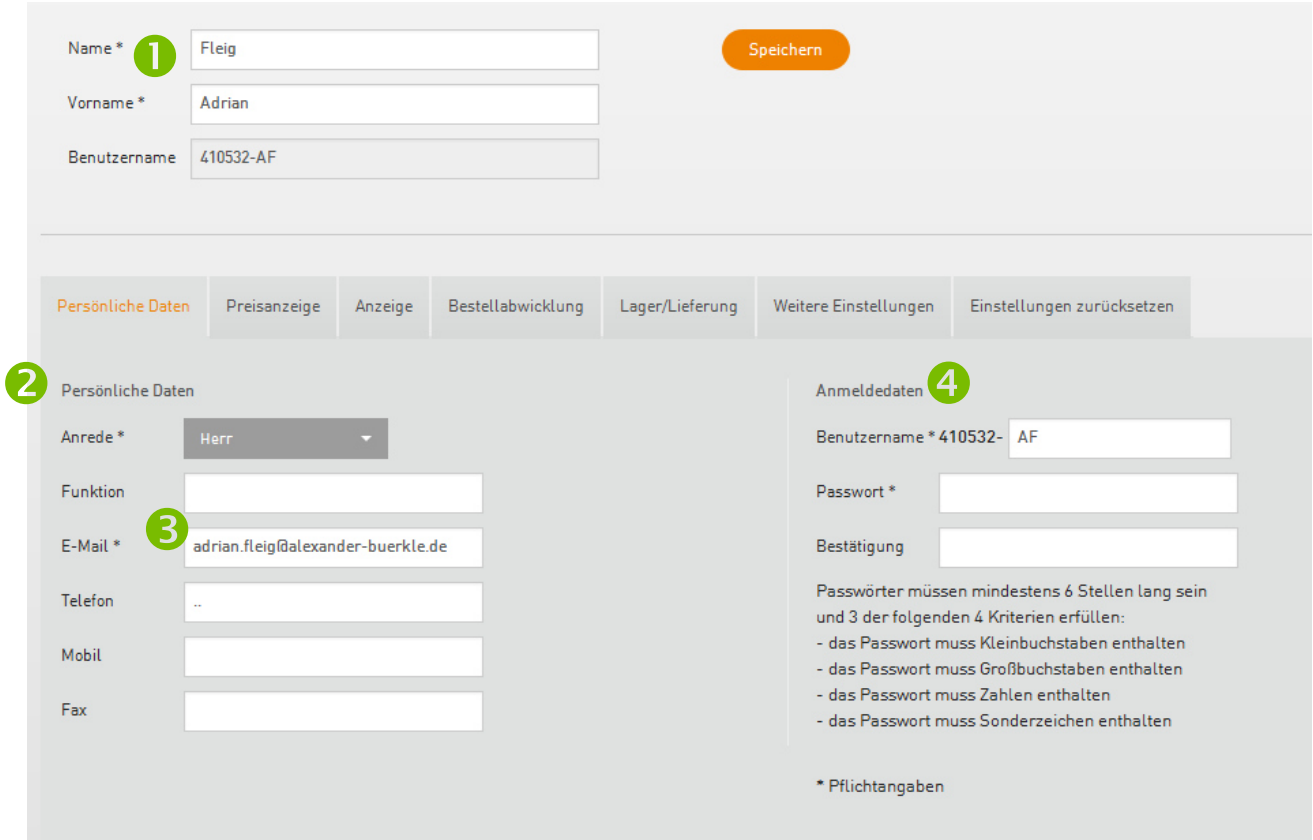

Die Einstellungen des Benutzerkontos ermöglichen es Ihnen, jeden Zugang auf den einzelnen Mitarbeiter individuell entsprechend seiner Aufgaben einzustellen.

- Tragen Sie hier den Namen und Vornamen des Mitarbeiters ein.  $\blacksquare$
- Die Einstellungen werden in fünf Kategorien eingeteilt. Sie starten mit dem Register **Persönliche Daten**.  $\boldsymbol{\mathcal{D}}$
- Bitte füllen Sie alle Felder mit den korrekten Angaben aus. So erleichtern Sie in Problemfällen eine direkte Ansprache der betreffenden Person. Selbstverständlich behandeln wir Ihre Daten vertraulich. Felder mit \* sind Pflichtangaben. 8
- Vergeben Sie hier einen Benutzernamen für das betreffende Konto. Der Benutzername besteht aus Ihrer Kundennummer und einem individuellen Kürzel je Mitarbeiter. Dieses Kürzel ist je Zugang und Mitarbeiter einmalig.  $\boldsymbol{A}$

Ergänzen Sie dazu ein Passwort und tippen Sie dieses Passwort ein zweites Mal in das Feld "Bestätigung".

Bitte beachten Sie dabei folgende Richtlinien:

Das Passwort muss mindestens 6 Stellen lang sein und 3 der folgenden Kriterien erfüllen:

- es muss Kleinbuchstaben enthalten
- es muss Großbuchstaben enthalten
- es muss Zahlen enthalten
- es muss Sonderzeichen enthalten

Sie können das Passwort hier jederzeit ändern bzw. neu vergeben.

### **b. Preisanzeige**

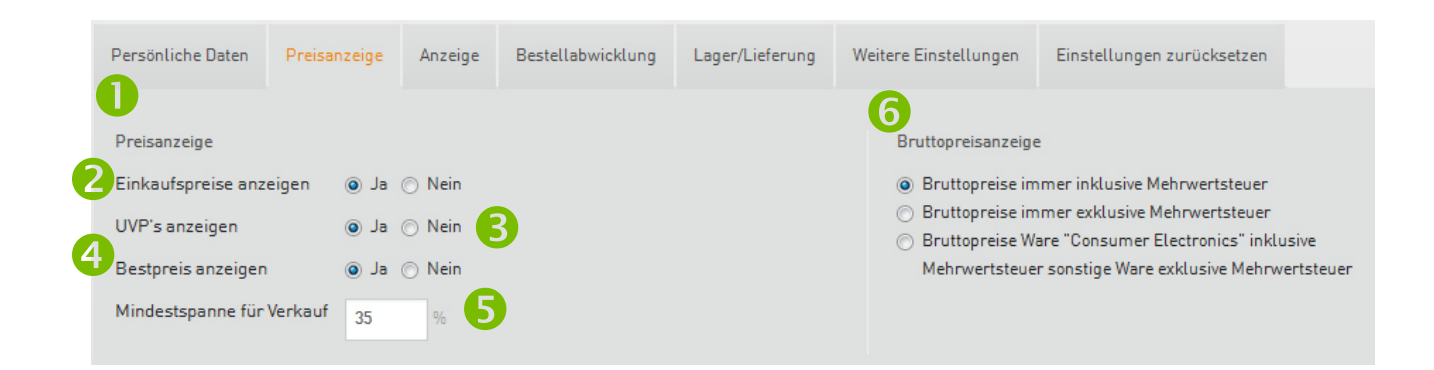

Definieren Sie in der Preisanzeige, **Der welche Preise Ihrem Mitarbeiter angezeigt werden sollen:** 

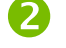

้จ

Ihre Einkaufpreise werden angezeigt bzw. nicht angezeigt.

- Der Endverbraucherpreis wird dargestellt.
- Nach Freischaltung der Kundennummer kann Einsicht auf den Bestpreis vorgenommen werden.  $\overline{A}$
- Wenn die angegebene Spanne zwischen Ihrem Einkaufspreis und dem UVP unterschritten wird, färbt sich der UVP als Hinweis für Sie orange ein. G
- Die Artikel der Consumer Electronics (Multimedia, Elektrohausgeräte, etc.) werden gesondert betrachtet. Wählen Sie für die Artikel die Preisanzeige inklusive Mehrwertsteuer, alle anderen Artikel exklusive Mehrwertsteuer. (**NUR AUF UVP PREISE**) 6

# **c. Anzeige**

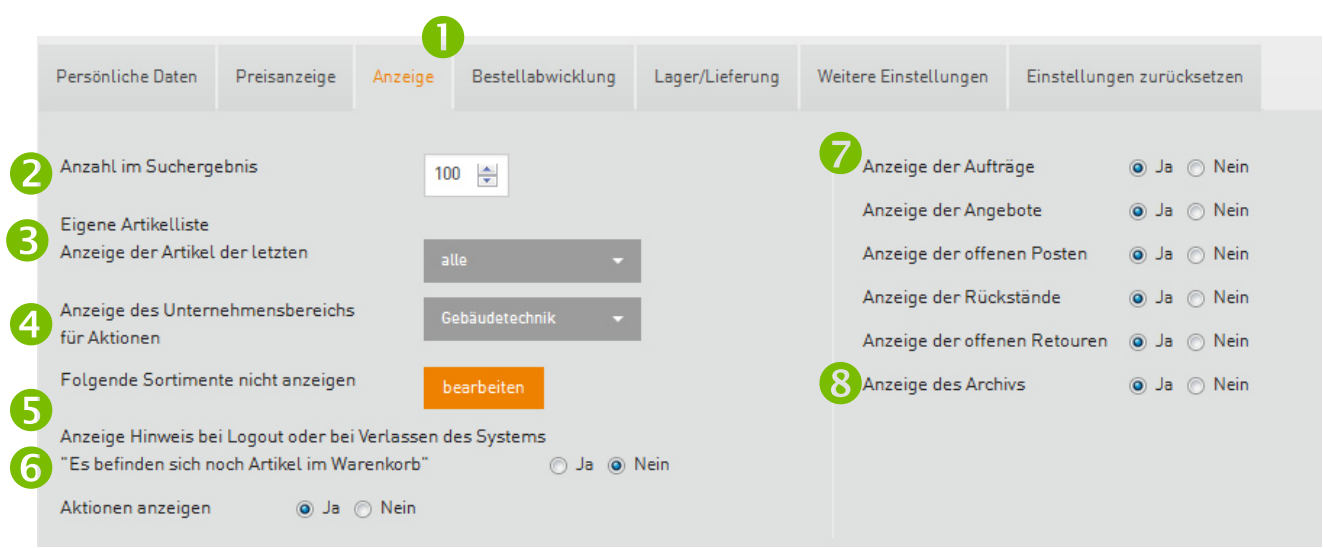

Definieren Sie im Register **Anzeige**, weitere Detaileinstellungen:

- Anzahl der Artikelzeilen, welche im Suchergebnis dargestellt werden sollen. Über die Funktion "Blättern" im Suchergebnisse gelangen Sie auf weitere Artikelseiten.  $\boldsymbol{\Omega}$
- Die "Eigene Artikelliste" zeigt Ihnen alle Artikel an, die Sie bereits bei Alexander Bürkle bestellt haben. Grenzen Sie hier den Zeitraum ein, aus welchem Ihnen diese Artikel angezeigt werden sollen. A
- Definieren Sie hier, welche Aktionen Sie nach dem Login zuerst sehen möchten. Inhalte der weiteren Unternehmensbereiche sind über das Menü verfügbar. Ð
- Aktivieren Sie einen Hinweis bei Verlassen des OnlineShops, wenn sich zu diesem Zeitpunkt noch Ware in einem nicht abgeschlossenen bzw. versendeten Warenkorb befindet. G
- Entscheiden Sie hier, ob der Mitarbeiter Aktionen sehen soll oder nicht. 6
- Verfeinern Sie hier folgende Einstellungen unter Mein AB für  $\boldsymbol{\varphi}$ 
	- bereits bestehende Aufträge
	- **Exercise Engineeries**
	- **•** offene Posten zu bereits gelieferter Ware
	- Rückstände aus bestehenden Aufträgen
	- offene Retouren
	- Über diese Auswahl können Sie das Rechnungsarchiv ein- oder ausblenden.

**R** 

# **d. Bestellabwicklung**

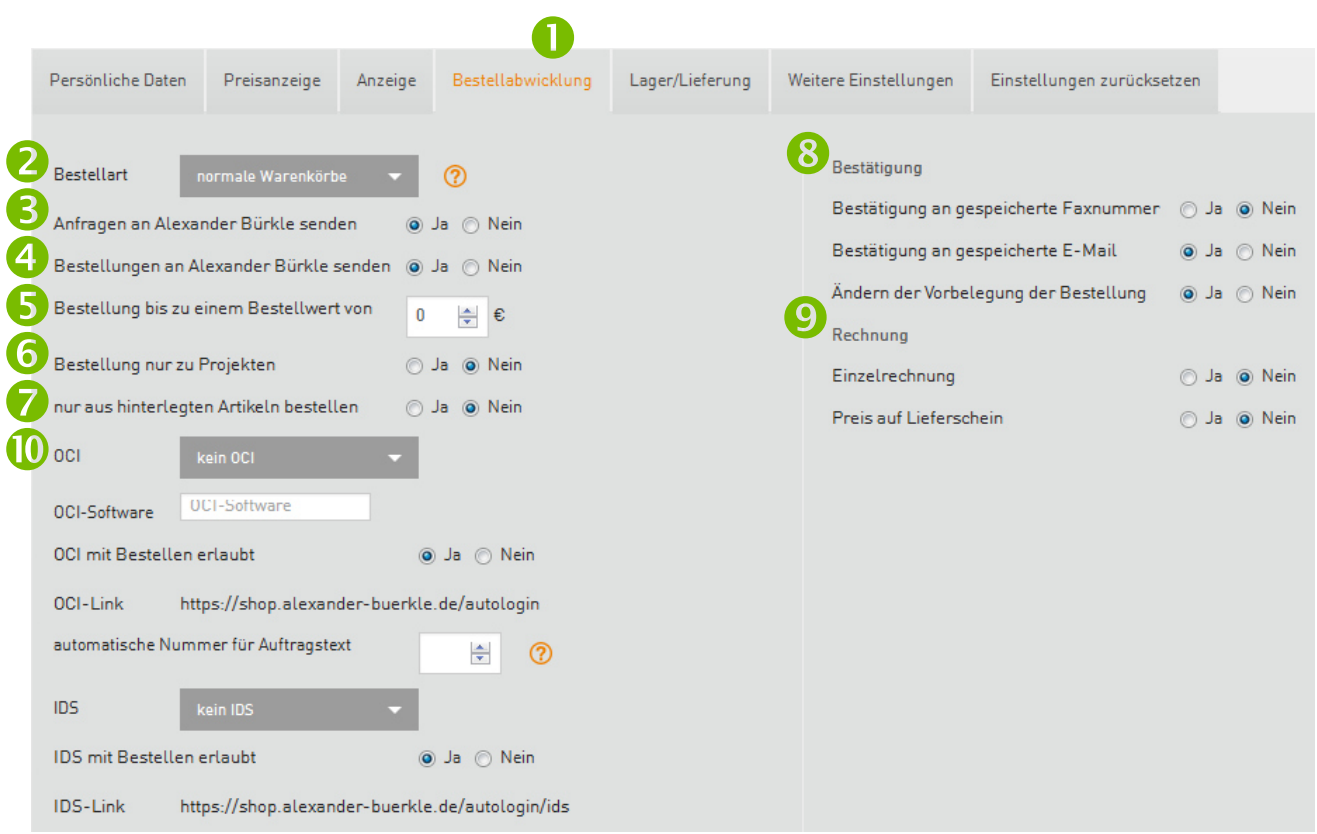

Definieren Sie in der Bestellabwicklung, **der Bestellberechtigungen:** 

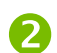

Entscheiden Sie hier, welche Art von Warenkorb der Mitarbeiter erstellen kann:

- a) **Normale Warenkörbe** –> Standard-Bestellvorgang (Suchen, Warenkorb, Bestellung)
- b) Warenkorb für Master zusammenstellen -> Ihr Mitarbeiter wählt die Ware aus und sendet eine Info an den Master. Die Bestellung erfolgt durch den Master.
- c) **Sammelwarenkorb** -> Pro Kundennummer gibt es einen Warenkorb, in den alle dafür eingestellten Unterzugänge Artikel legen können. Die Bestellung erfolgt durch den Master.

Bei Freischaltung können Warenkörbe über den OnlineShop als Angebotsanfrage zu Alexander Bürkle weitergeleitet werden. B

- Der Mitarbeiter darf seinen erstellten Warenkorb als Bestellung absenden. Er erhält des Weiteren die Möglichkeit den Warenkorb als Anfrage zu senden. Im Falle "Nein" kann er nur Artikel recherchieren, und die Bestellung geht an den **Master**  $\boldsymbol{\varOmega}$
- Begrenzen Sie hier den maximalen Warenwert, der von diesem Mitarbeiter bestellt werden kann. G
- Schränken Sie hier die Bestellberechtigung auf vorhandene Projekte ein. 6

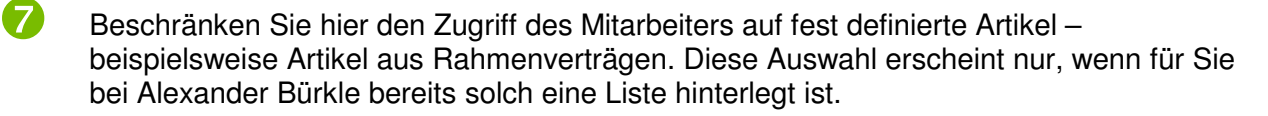

Die Bestätigung Ihrer erfolgreichen Bestellung können Sie wahlweise per Fax und/oder Email erhalten. Bitte hinterlegen Sie die Adresse(n) bei den persönlichen Daten. **R** 

Ihr Mitarbeiter darf die Voreinstellungen wie Lager, Lieferanschrift, Kostenstelle etc. in der Bestellung ändern.

Definieren Sie hier die Preisaussage auf den Unterlagen der Bestellungen dieses Mitarbeiters:  $\boldsymbol{\Omega}$ 

Sie benötigen je Auftrag eine Rechnung oder Sie wünschen den Erhalt einer Sammelrechnung pro Monat.

Auf dem Lieferschein ist der Preis ausgewiesen bzw. nicht ausgewiesen.

Bei OCI und IDS handelt es sich um zwei Bestellvarianten aus Ihrer ERP Software heraus. Mit einem eingerichteten Auto Login meldet sich Ihr Warenwirtschaftssystem im Alexander Bürkle OnlineShop an und leitet den Warenkorb nach Abschluss an Ihr System weiter. **10** 

Für weitere Informationen zum Thema Schnittstellen stehen Ihnen unsere Shop – Ansprechpartner **Simon Pfefferle** und **Adrian Fleig** gerne zur Verfügung.

#### **e. Lager / Lieferung**

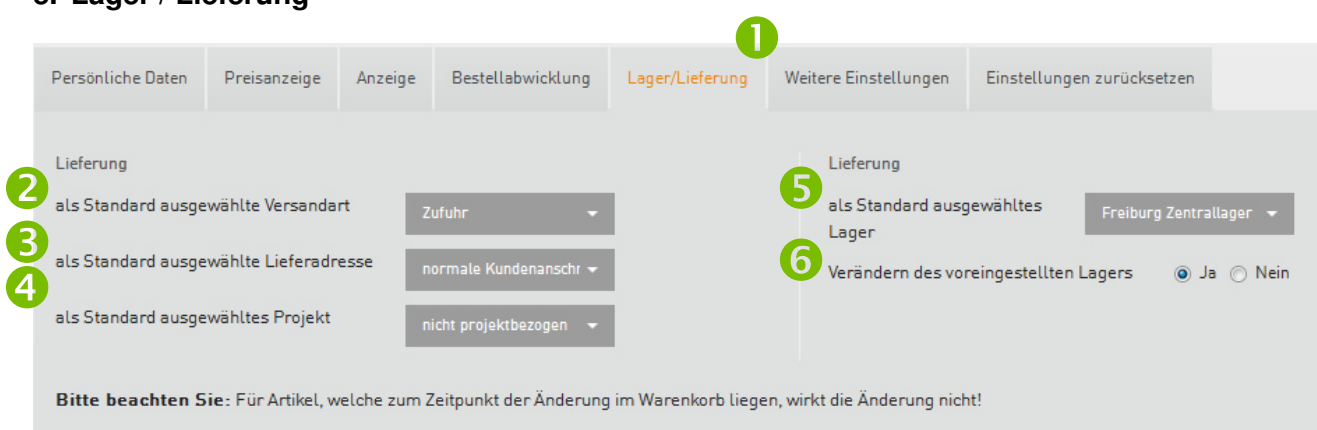

Definieren Sie in diesem Register die Voreinstellungen zu **Lager und Lieferung**:

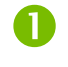

Entscheiden Sie hier, welche Information im Warenkorb, die Lieferung betreffend, als erste Auswahl erscheint:

2

ß)

- a) **Versandart: Abholung** in der ElektroCity entsprechend Ihres als Standard ausgewählten Lagers rechts oder **Zufuhr** per LKW, wenn es sich nicht um eine Abholniederlassung handelt.
- b) **Lieferadresse:** Anschrift der Kundennummer oder andere hinterlegt Anschrift Die Lieferadressen können Sie über Ihren Ansprechpartner hinterlegen lassen.
- c) **Projekt:** Projektunabhängig oder Auswahl eines hinterlegten Projektes. 4
- Die Lieferung erfolgt aus diesem ausgewählten Lager. Somit wird Ihnen in der Suchergebnisliste der verfügbare Bestand in diesem Lager bzw. der ElektroCity angezeigt. Ist kein Bestand vor Ort vorhanden, ist die verfügbare Artikelanzahl im Zentrallager Freiburg ersichtlich. 6
- Der Mitarbeiter darf das voreingestellte Lager auf ein anderes Lager umstellen. 6

# **12. Angebote**

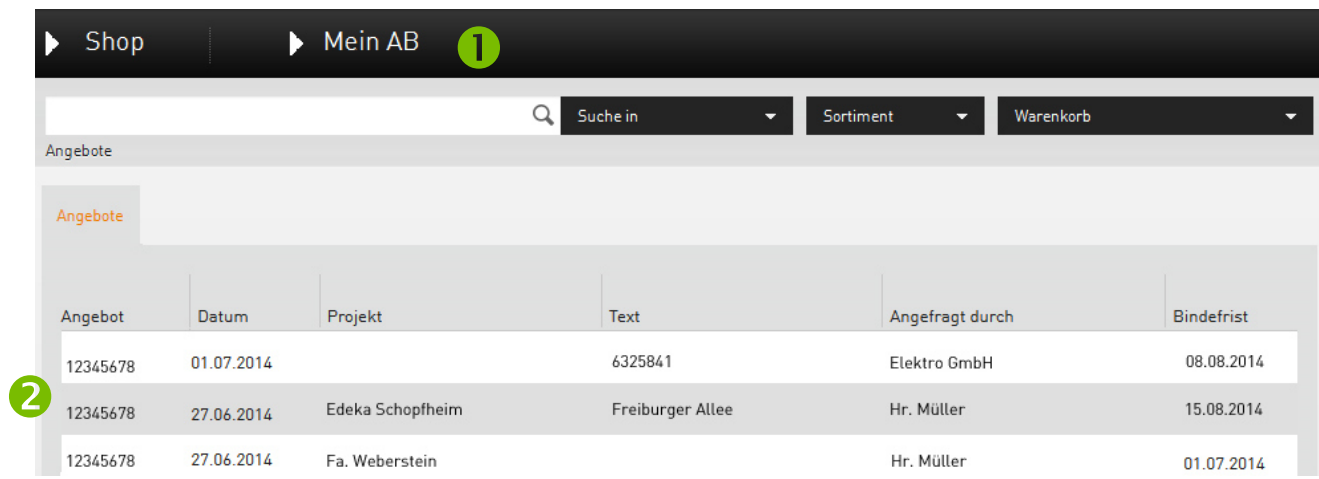

Unter Mein AB **(1)** finden Sie Ihre aktuellen, persönlichen Angebote

 $\boldsymbol{\Omega}$ 

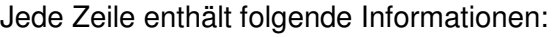

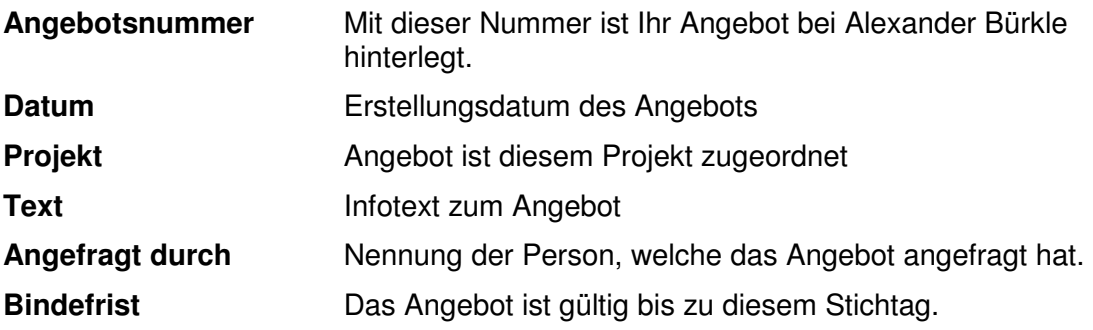

Beim Klick auf die Angebotsnummer öffnen sich die Positionen dieses Angebots.

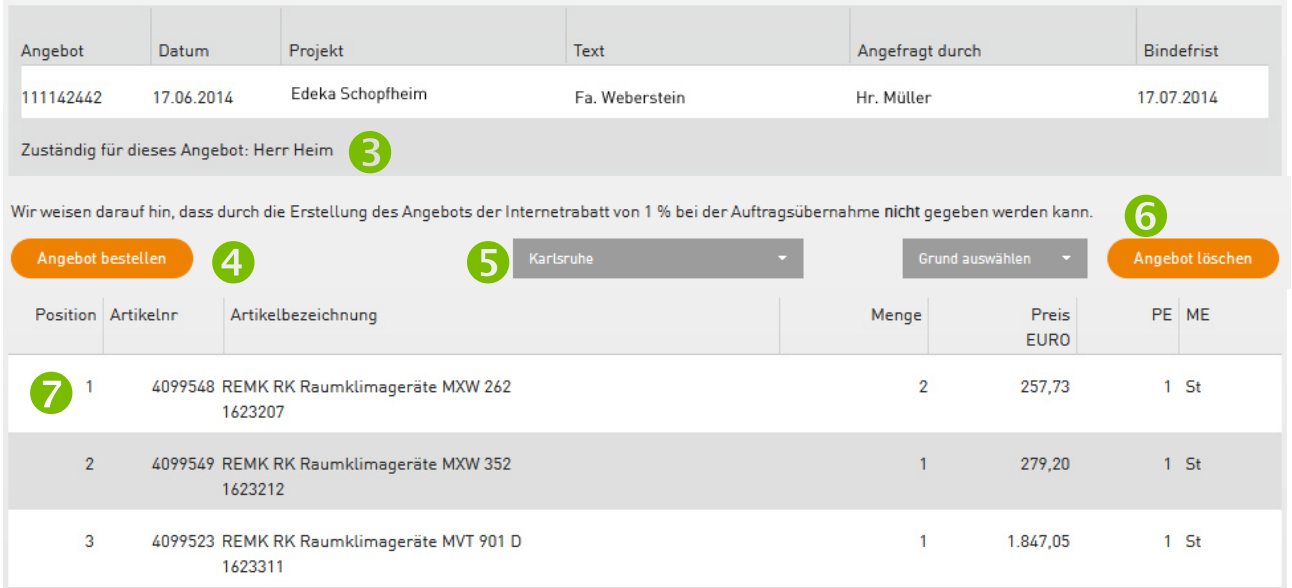

Ansprechpartner für das Angebot bei Alexander Bürkle. Per Klick können Sie den Ansprechpartner per Mail kontaktieren.  $\mathbf{R}$ 

4. Durch Klick auf den Button "Angebot bestellen" nehmen Sie das Angebot an und übersenden eine Bestellung an Alexander Bürkle.

Wählen Sie hier das Lager aus, aus welchem das Angebot geliefert werden soll bzw. wo Sie die Ware abholen möchten.

Möchten Sie dieses Angebot nicht annehmen, teilen Sie uns bitte den Grund hierfür mit.

Auflistung der Angebotspositionen im Detail.  $\ddot{\boldsymbol{\theta}}$ 

# **13. Offene Posten**

Unter Mein AB finden Sie Ihre offenen Posten.

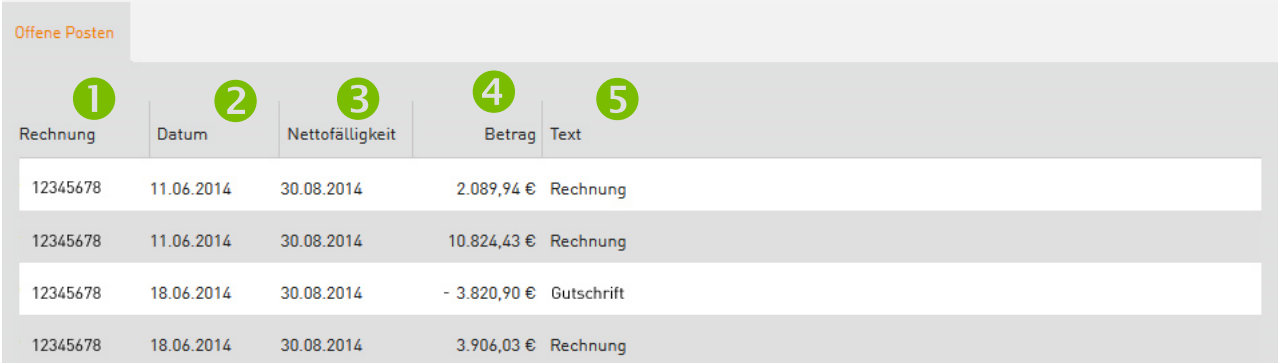

Die Übersicht der offenen Posten enthält folgende Informationen:

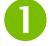

Belegnummer der noch offenen Rechnung bzw. Gutschrift

- Datum der Rechnung / Gutschirft 0
- Datum der Fälligkeit A
- Fälliger Betrag bzw. ausstehender Gutschriftsbetrag  $\boldsymbol{A}$
- Art des Beleges: Rechnung oder Gutschrift G

# **14. Offene Aufträge**

Unter Mein AB finden Sie Ihre offenen Aufträge.

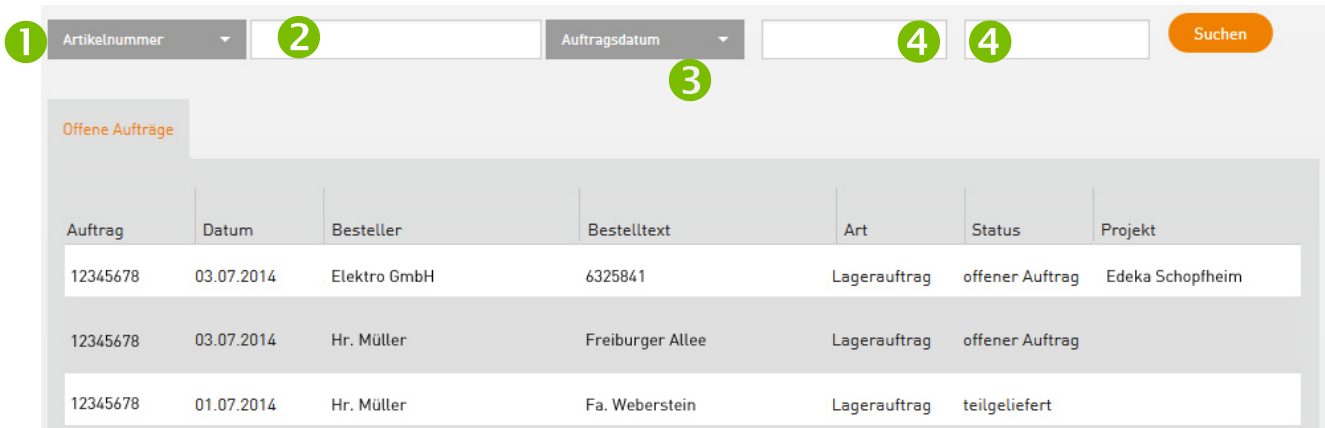

In der Liste Ihrer offenen Aufträge können Sie wie folgt filtern bzw. suchen:

Wahl der Nummernart bzw. Freitext, nach welchem Sie in den offenen Aufträgen suchen möchten: z.B. Artikelnummer, Artikelbezeichnung, Belegnummer, Text, Bestellung, Besteller, Projekt, Kostenstelle. O

Eingabe der Nummer bzw. des gesuchten Textes 2

- Wahl des Datums von Lieferschein oder Auftrag B
- Eingrenzung des Datums. Bitte immer im Format TT.MM.JJJJ angeben oder aus dem Kalender wählen.  $\bullet$

# **15. Rückstände**

Unter Mein AB finden Sie Ihre Rückstände.

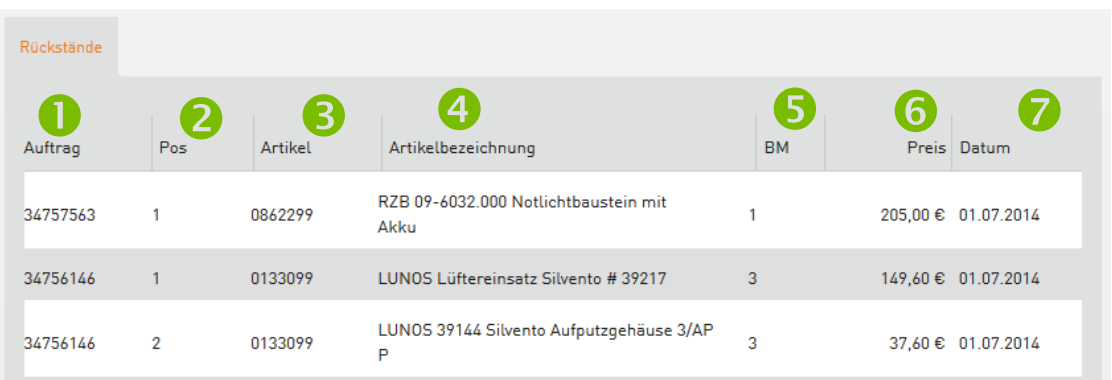

Die Übersicht der Rückstände enthält folgende Informationen:

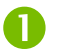

Nummer des Auftrags, aus welchem ein Rückstand offen ist.

- Die betreffende Position im Auftrag  $\boldsymbol{\Omega}$
- Die Artikelnummer des Produktes in Rückstand Q
- Die Bezeichnung des Produktes in Rückstand 4
- Angabe der rückständigen Bestellmenge 6
- Preis pro Stück des rückständigen Artikels 6
- Datum, an welchem Ihre Artikelbestellung in den Rückstand ging. 2

# **16. Offene Retouren**

Unter Mein AB finden Sie Ihre offenen Retouren.

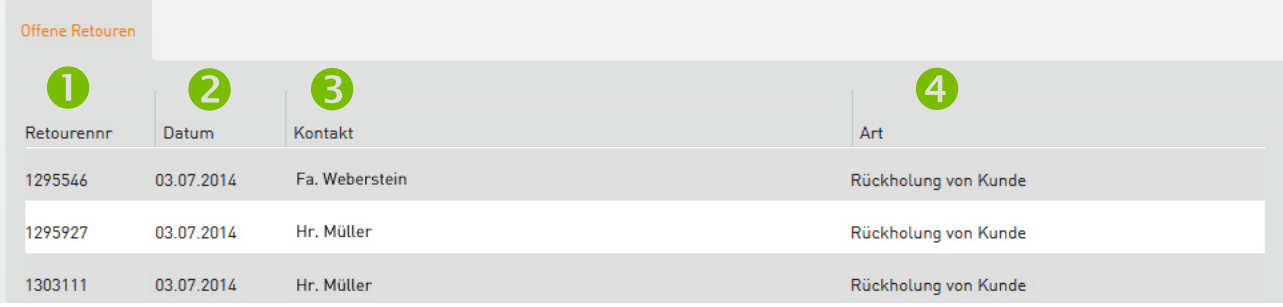

Die Übersicht der offenen Retouren enthält folgende Informationen:

- Retourennummer bei Alexander Bürkle  $\bullet$
- Datum, an welchem die Retoure erfasst wurde.  $\boldsymbol{\Omega}$
- Kontaktperson bei Ihnen im Hause Q

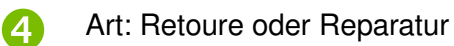

# **17. Rechnungsarchiv**

Unter Mein AB finden Sie Ihr Rechnungsarchiv.

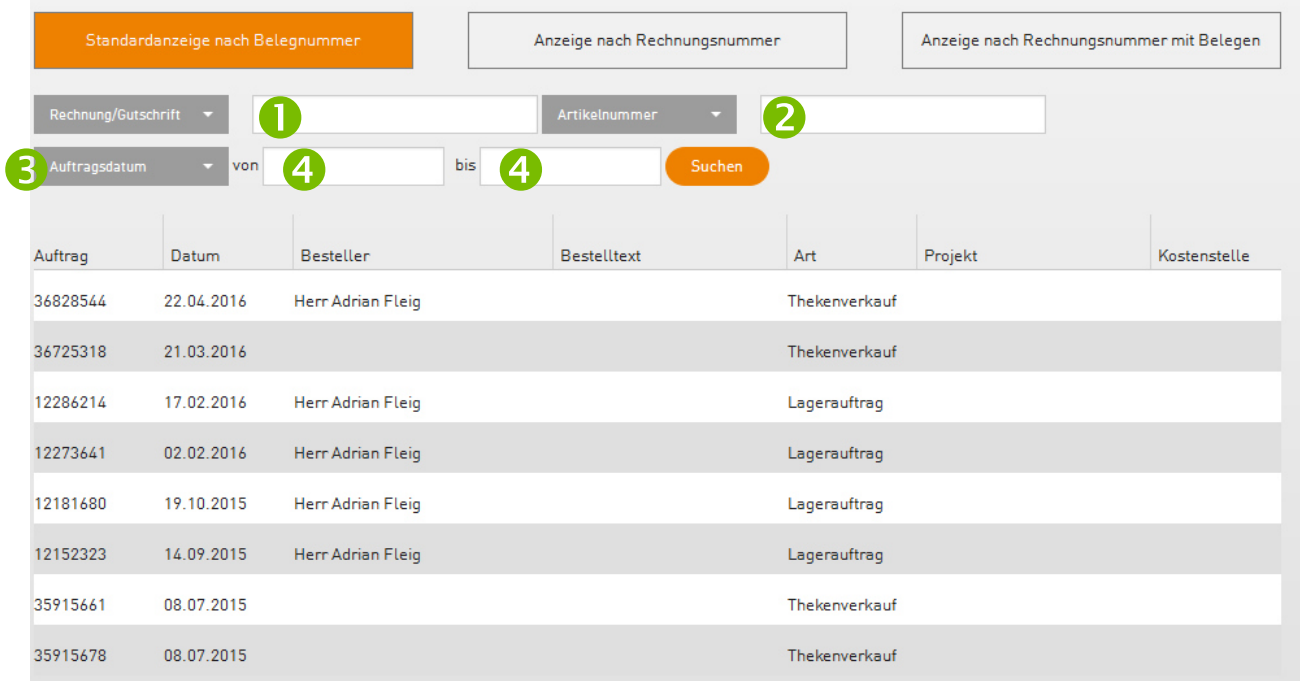

In Ihrem persönlichen Rechnungsarchiv können Sie wie folgt filtern bzw. suchen:

- Wahl der Nummernart bzw. Freitext, nach welchem Sie in den offenen Aufträgen suchen möchten: z.B. Rechnung, Gutschrift, Lieferschein, Artikelnummer, Artikelbezeichnung, Belegnummer, Text, Bestellung, Besteller, Projekt, Kostenstelle. A
- 2
- Eingabe der Nummer bzw. des gesuchten Textes
- Wählen Sie, nach welchem Datum gesucht werden soll: Auftragsdatum, Lieferscheindatum oder Rechnungs- bzw. Gutschriftsdatum R
- Eingrenzung des zuvor ausgewählten Datums. Bitte immer im Format TT.MM.JJJJ angeben oder aus dem Kalender wählen.  $\boldsymbol{A}$

# **18. Seminare und Veranstaltungen**

Im Portal **führten Sie alle Seminare der Alexander Bürkle-Akademie und** Veranstaltungen von Alexander Bürkle.

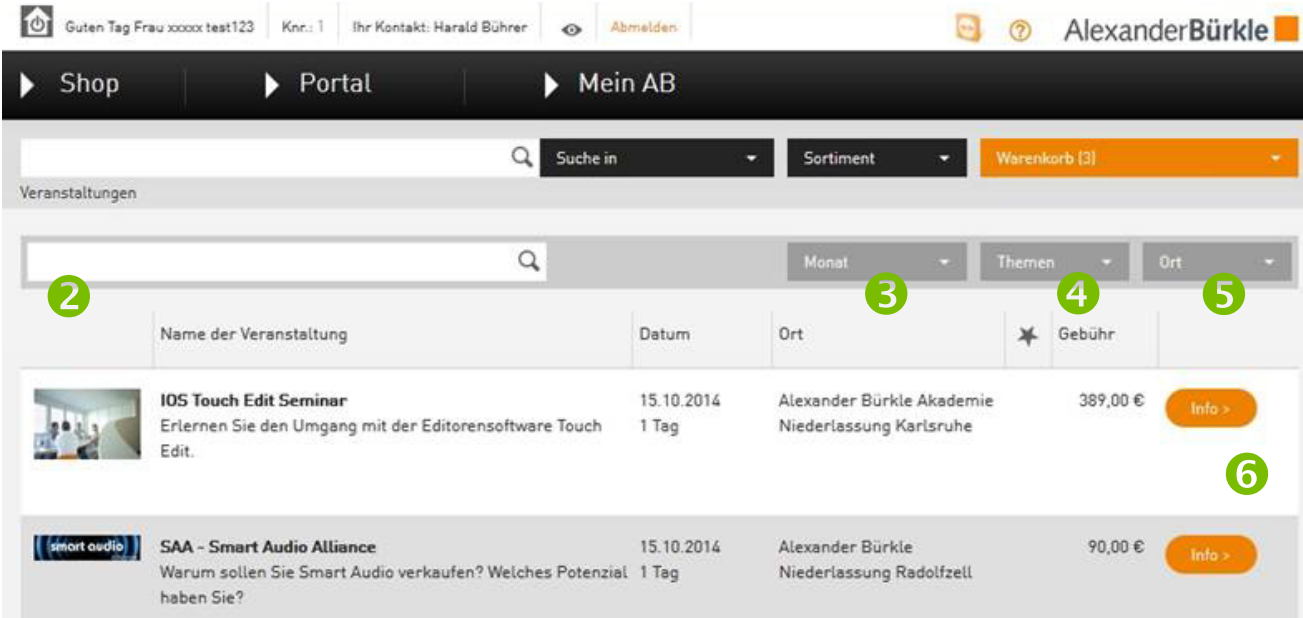

Ihr Wunschseminar können Sie wie folgt suchen oder filtern:

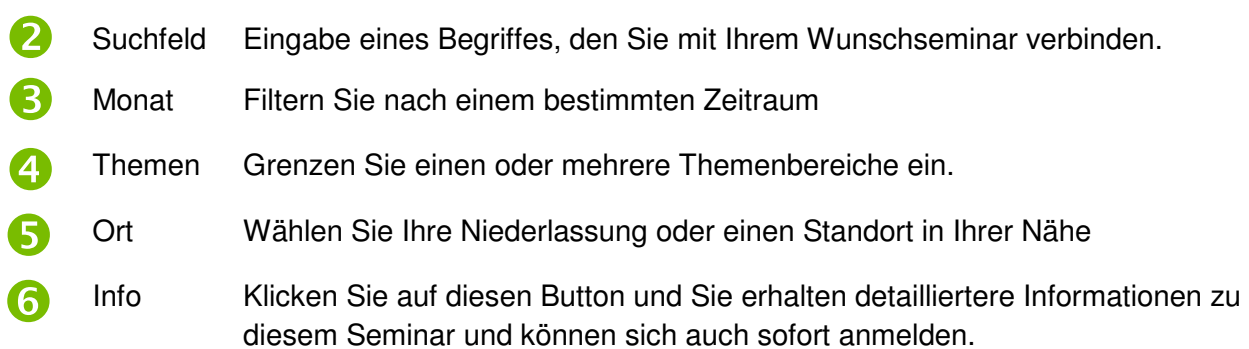

# **19. Seminar-/veranstaltungsdetails- und -anmeldung**

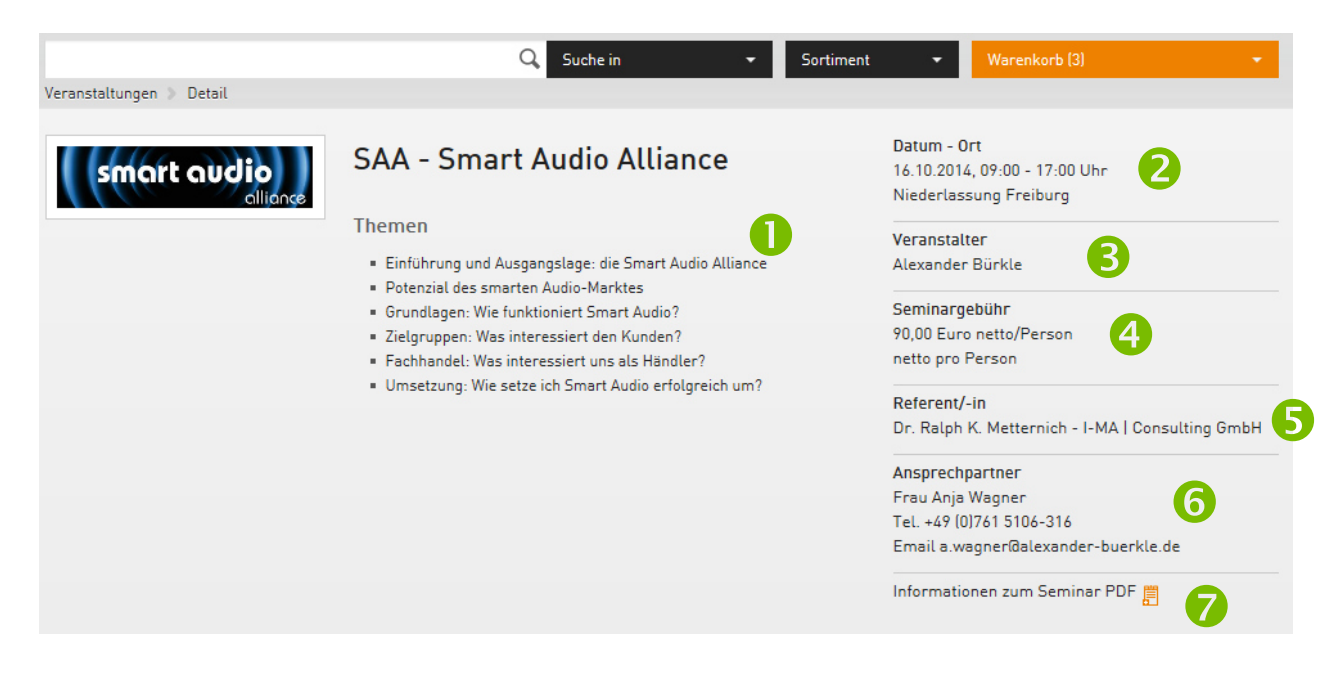

In der Seminardetailansicht erhalten Sie alle relevanten Informationen:

- Inhalte und Themenschwerpunkte des Seminars  $\mathbf{1}$
- Datum (ein- oder mehrtätiges Seminar) und Ort  $\overline{2}$
- Veranstalter, der Sie einlädt: Alexander Bürkle-Akademie, Alexander Bürkle oder auch ein Verband oder eine Innung.  $\ddot{\bullet}$
- Angabe der Teilnahmegebühr für das Seminar und ob dieses über Tecselect abrechnungsfähig ist.  $\mathbf{A}$
- Referent/in dieses Seminars **S**
- Dieser Ansprechpartner bei Alexander Bürkle steht Ihnen für organisatorische Fragen gerne zur Verfügung. 6
	- Die Einladung zu diesem Seminar ist in dieser PDF hinterlegt. Alle relevanten Informationen sind darin ebenfalls enthalten.

7

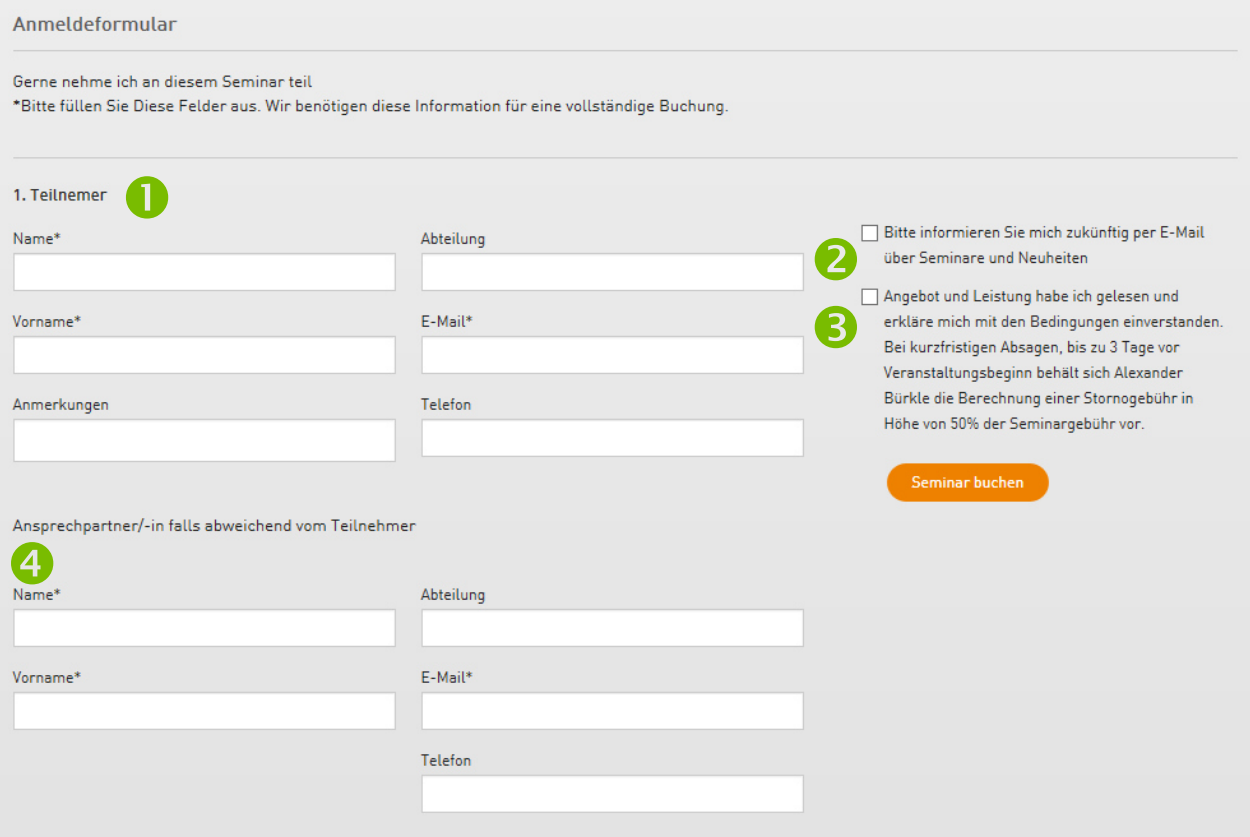

Über dieses Formular können Sie Ihre Anmeldung direkt im OnlineShop vornehmen:

Geben Sie hier die Daten des Teilnehmers ein. Bitte beachten Sie, Felder mit einem \* sind Pflichtfelder, die für eine erfolgreiche Buchung notwendig sind. Œ

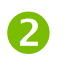

Setzen Sie hier einen Haken und wir informieren Sie zukünftig per Newsletter über Seminare und Neuheiten.

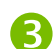

 $\bullet$ 

Bestätigen Sie hier, dass Sie die angebotene Leistung buchen möchten und dass Sie die Stornierungsbedingungen gelesen haben.

Entspricht die buchende Person nicht der teilnehmenden Person, tragen Sie bitte hier die Daten ein, über welche wir sie kontaktieren können.

# **20. Icons**

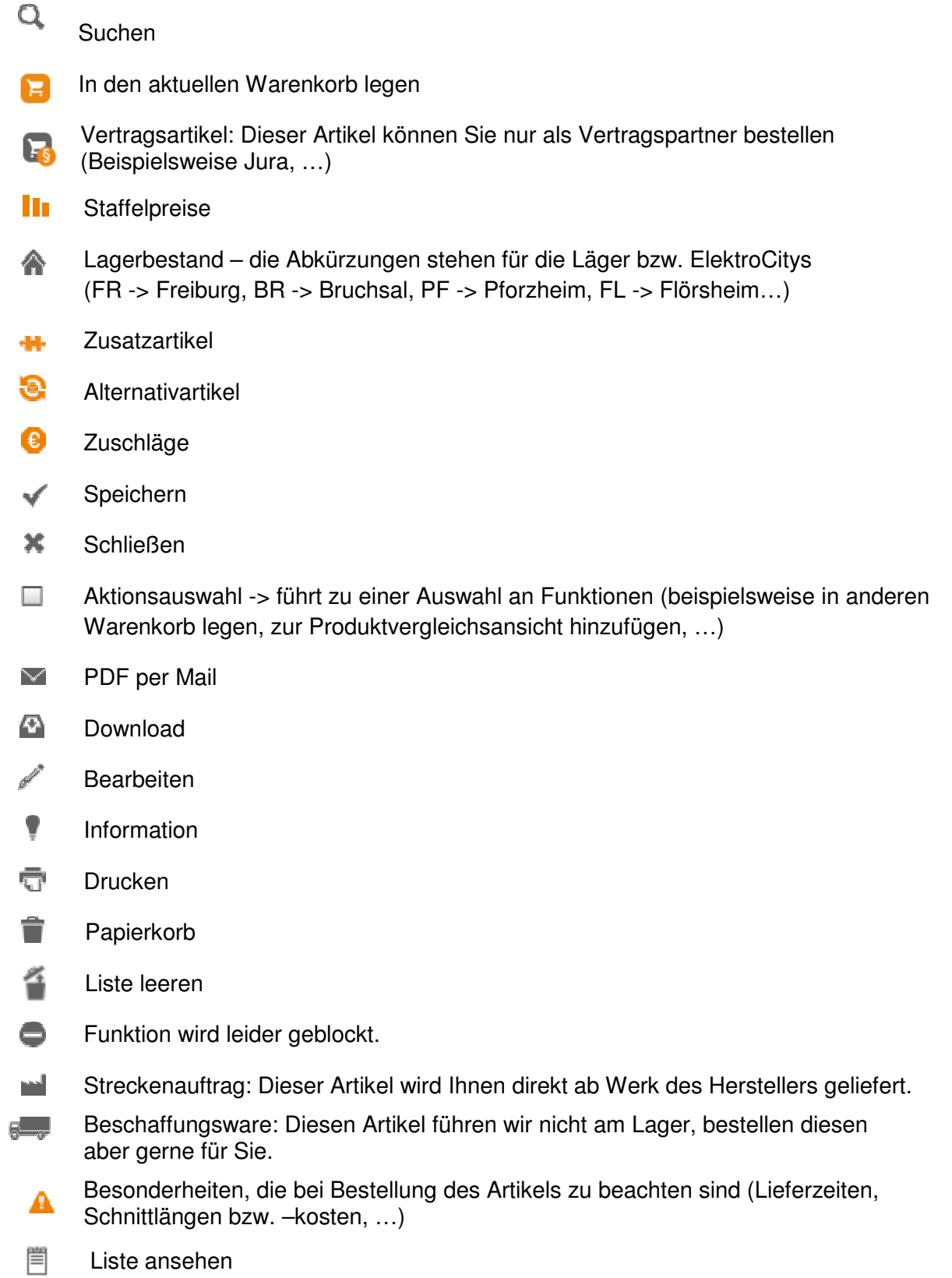

- ◆ Einkaufspreise sind ausgeblendet -> Per Klick einblenden.
- Einkaufspreise sind sichtbar -> Per Klick ausblenden.  $\bullet$
- $\ast$ Bonusprogramme (Tecselect, ABAKUS, ABAKUSplus)
- $\top$ Tecselect-Artikel: Für dieses Produkt erhalten Sie Tecselect-Punkte, sofern Sie ein Tecselect-Partner sind.
- ABAKUS-Artikel: Für dieses Produkt erhalten Sie ABAKUS-Bonus, sofern Sie ein  $\mathbf{A}$ ABAKUS-Partner sind.
- $At$ ABAKUSplus-Artikel: Für dieses Produkt erhalten Sie einen ABAKUSplus -Bonus, sofern Sie ein ABAKUSplus -Partner sind.
- $\circledR$ Hilfe
- Internet Explorer  $\left($
- Ð Mozilla Firefox
- ≏ Hinweis zu den Cookies auf Ihrem PC
- for. Zuordnung zum Unternehmensbereich Gebäudetechnik
- $\mathcal{V}^{\mathcal{A}}_{\mathcal{P}^{\mathcal{A}}}$ Zuordnung zum Unternehmensbereich Industrietechnik
- K. Zuordnung zum Unternehmensbereich Erneuerbare Energien
- 原目 Zuordnung zum Unternehmensbereich Consumer Electronics
- $\Box$ Download des OnlineShops als App
- D. Upload von Bestelldaten (via Text-, CSV- oder UGL-Datei)
- $\cdot$ Feedback
- $\Omega$ Hinweis zu Bestellzeiten
- $\sim$ Hinweis zu Auslieferzeiten
- 扁 Kalender
- $\mathbf{H}$ Blättern nach links
- Blättern nach rechts  $\mathbf{b}$
- Zur ersten Seite springen M
- Zur letzten Seite springen  $\mathbb N$
- Zum Seitenanfang zurück

# **21. Index**

# AlexanderBürkle

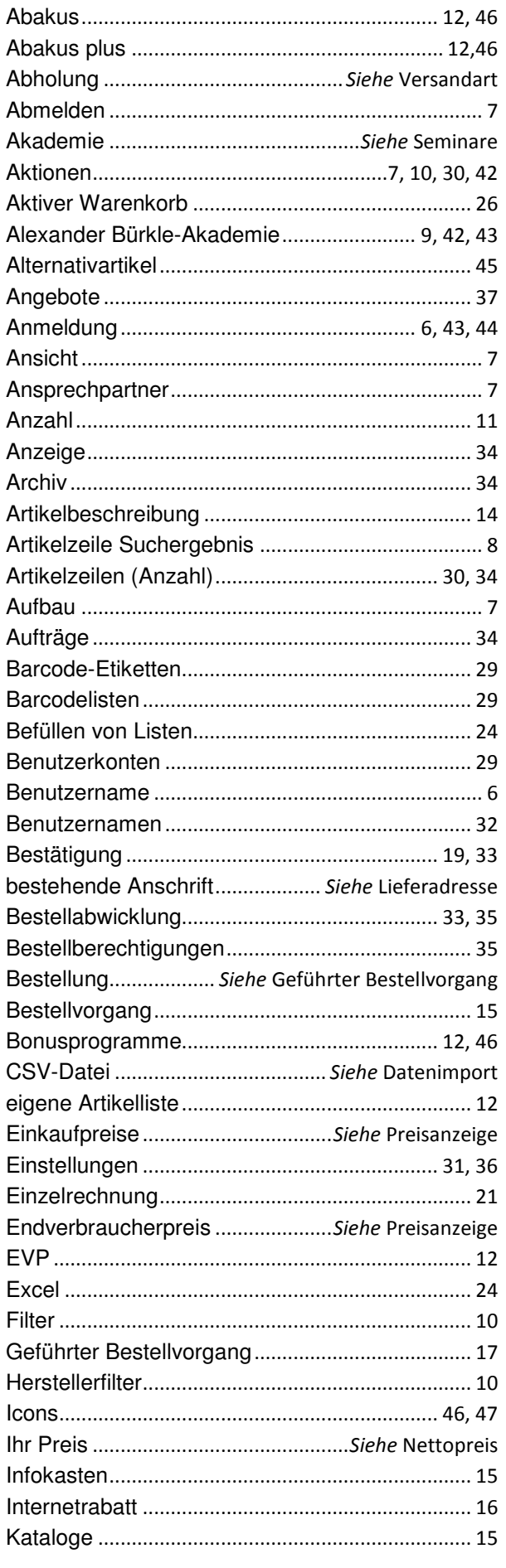

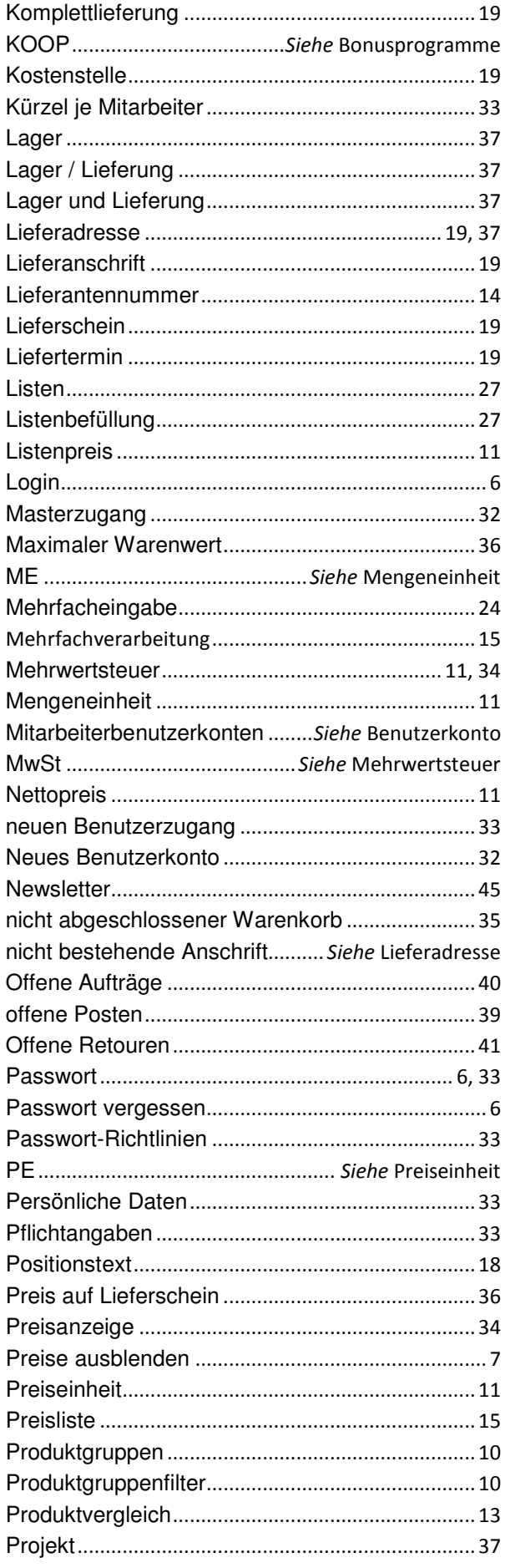

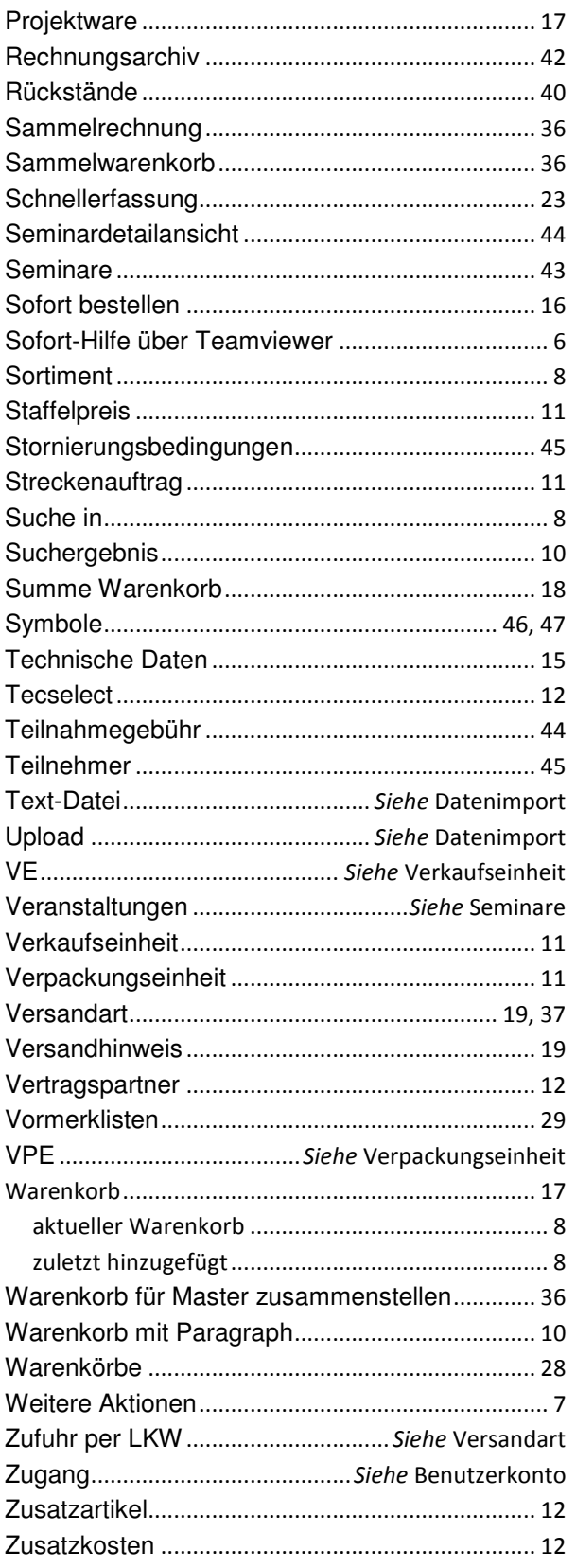

# AlexanderBürkle